# **TOUCH SERIES USER MANUAL**

**EN COMMERCIAL SCALES**

V.5\_25/11/2019

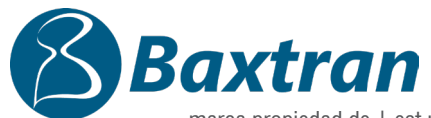

marca propiedad de | est une marque de | trade mark property of:

**Pol. Empordà Internacional Calle F. Parcela 15-16 17469 VILAMALLA - (Girona) SPAIN T. (34) 972 527 212 - F. (34) 972 527 211**

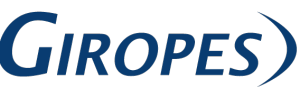

El fabricante se reserva el derecho de modificar sin previo aviso las características de sus productos para introducir mejoras técnicas o cumplir con nuevas regulaciones oficiales./Le<br>constructeur se réserve le droit de mo

## USER'S MANUAL T-TOUCH SERIES EN

#### **EN 1.** QUICK GUIDE 6 1.1 REQUIREMENTS 6 1.2 INTERFACES 6 1.3 TYPE OF POWER SOURCE **7** 1.4 **PAPER ROLL CHANGE - S70 / M80** 8 1.5 SWITCHING ON AND OFF 9 **2. GENERAL INFORMATION** 10 2.1 SALES SCREEN 10 2.2 REAR SCREEN 12 2.3 ON-SCREEN KEYBOARD 13 **3. OPERATION** 14 3.1 FUNCTIONS 14 3.2 SALES OPERATION MODE 15 3.3 **MANUAL ENTRY PRICE / QUANTITY** 16 3.4 AUTO-ACCUMULATION MODE 17 3.5 REMOVE ACCUMULATED PRODUCTS **18** 3.6 **COLLECTION OPERATION** 20 3.7 SALES RETURN 22 3.8 EDIT PLU 22 **4. MAIN MENU SETTINGS** 24 4.1 LOG IN/LOG OUT 25 4.2 SALES 26 4.3 ID SETTING 26 4.4 SETTINGS 30 4.4.1 BASIC INFORMATION 31 4.4.2 SYSTEM 34 4.4.3 WEIGHT 37 4.4.4 OPERATION 37 4.4.5 CALIBRATION 41 4.4.6 COMUNICATION 41 4.4.7 PREVIOUS SCREEN 42 4.5 USER INTERFACE 49 4.6 DATA 57 4.7 REPORTS 61 4.8 PRICE TYPE 62 4.9 PRINT FORMAT 62

# WARNING!

1. Check the voltage before connecting the scale. Use only the correct voltage assigned to avoid damage.

2. Avoid using the scale in hazardous environments.

3. Avoid suddenly or strongly impacting the scale.

4. Avoid submerging the scale in water and in highly humid environments.

5. Do not turn on the scale when it has just undergone large temperature changes to avoid possible damage.

# INTRODUCTION

The touch screen scales S70 and M80 are specially designed for shops, supermarkets, etc. They use a Linux-based operating system with touch screens.

#### **Characteristics**

- Resistive touch screen system.
- 8" (S70), 10'' (M80) TFT LCD screen.
- 7'' (S70), 10'' (M80) customer HD screen.
- The customer's screen is able to play images and videos.
- Selectable weighing units.
- Built-in real time clock.
- 1 GB RAM and 1 GB FLASH memory.
- Unlimited data storage capacity\*.
- 99999 PLU storage capacity.
- Multiple, customizable print formats.
- Connectivity with PC keyboard, mouse, barcode scanner and cash box.
- RS232x2: The serial communication port can be connected to a PC,
- mini printer, ticket printer, label printer, etc.
- Report management.

**Note:** \* Data storage depends on the availability of free memory

# 1. QUICK GUIDE

# **1.1 REQUIREMENTS**

Check that the power supply has the correct voltage required before use. The mounting location must be a stable surface free of heat, water and moisture.

# **1.2 INTERFACES**

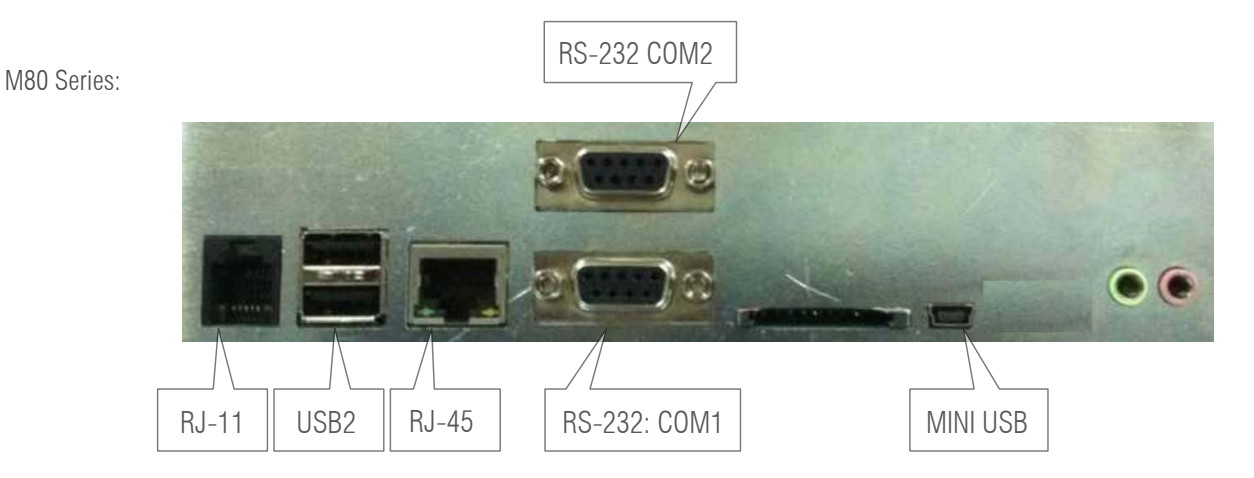

S70 Series:

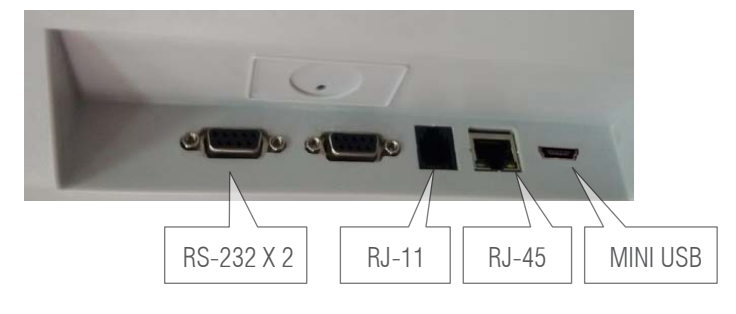

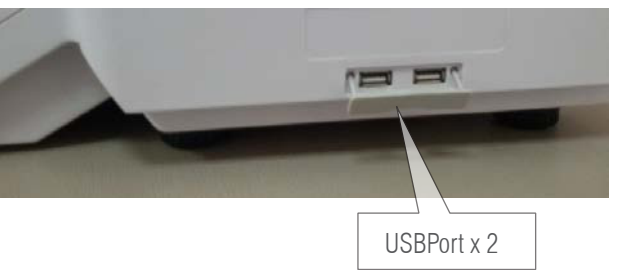

JACK ADAPTER

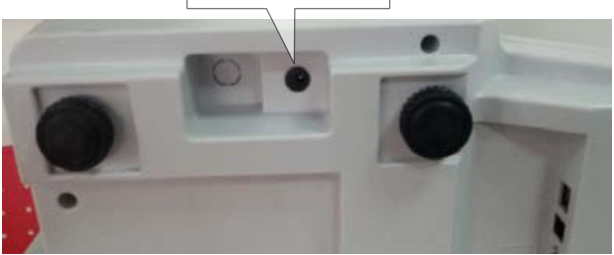

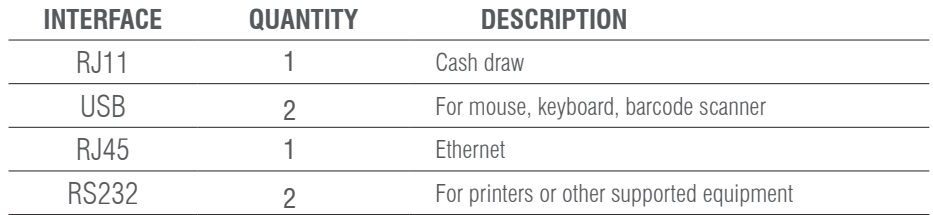

# **1.3 TYPE OF POWER SOURCE**

M80 Series

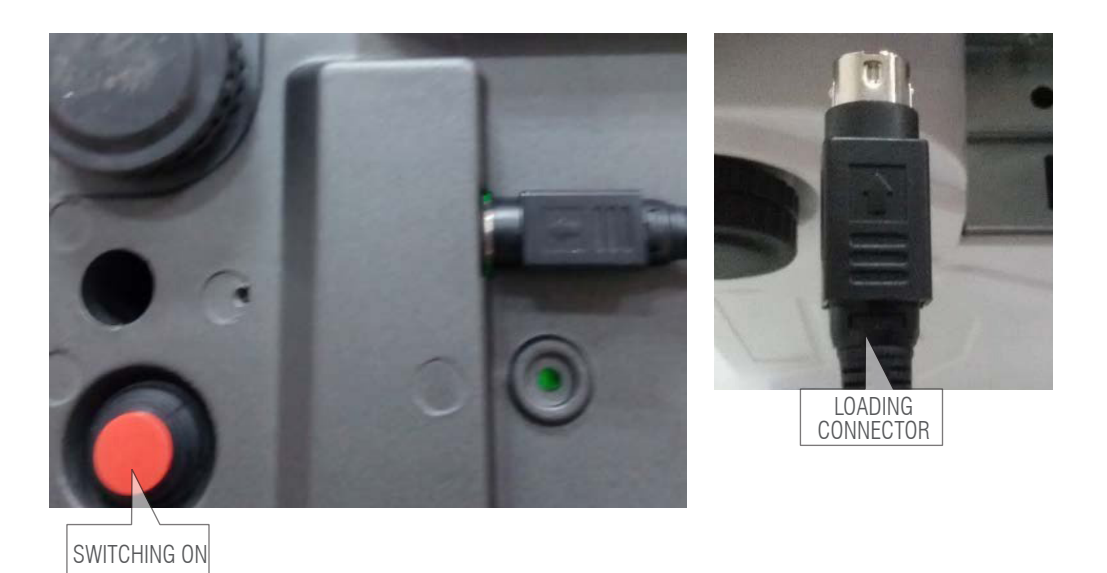

S70 Series

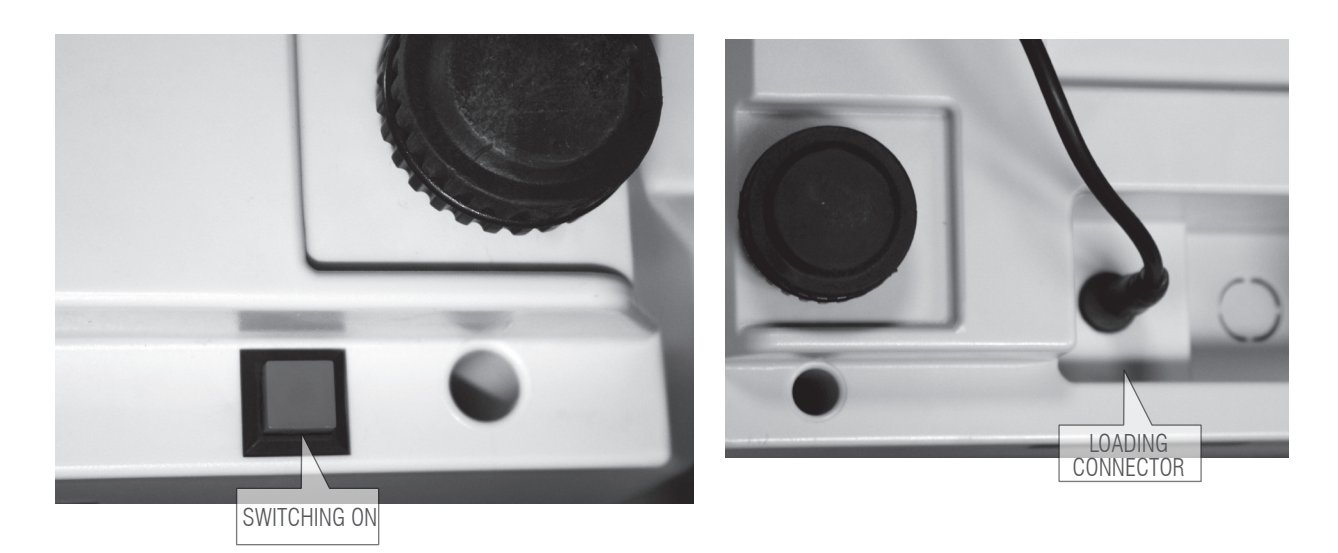

# **1.4 PAPER ROLL CHANGE - S70 / M80**

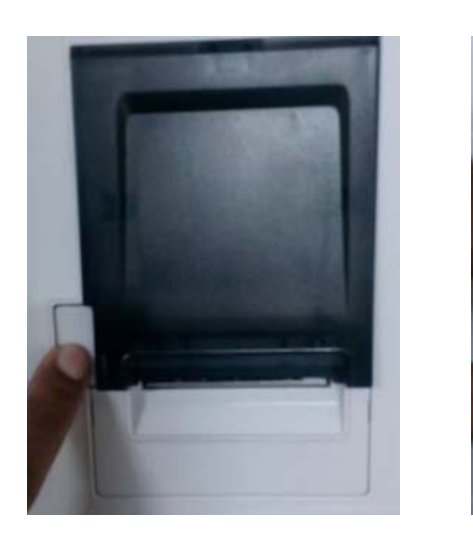

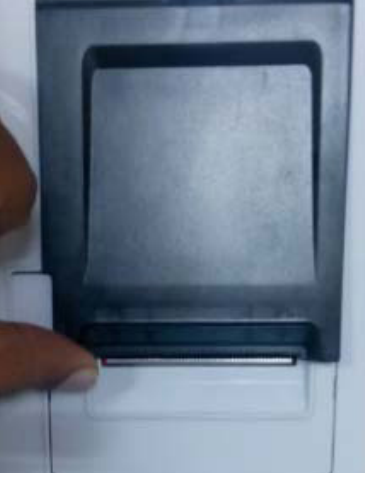

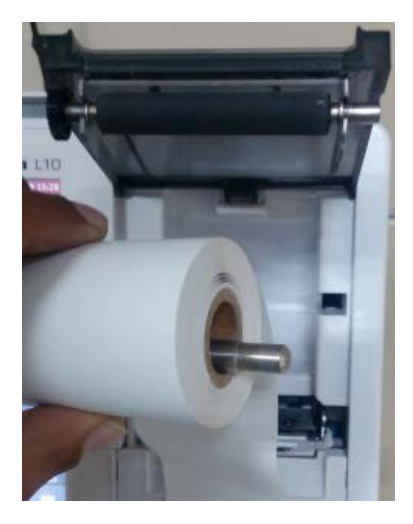

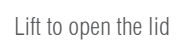

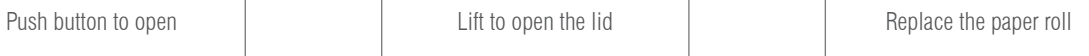

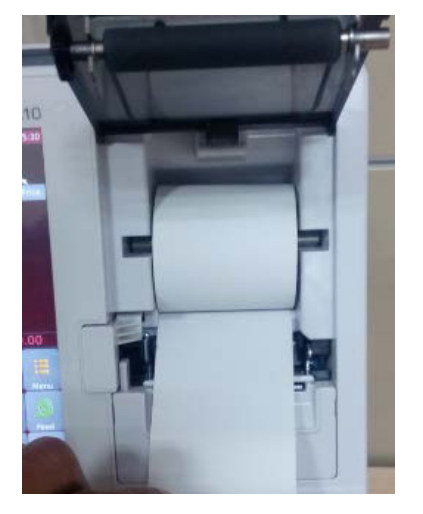

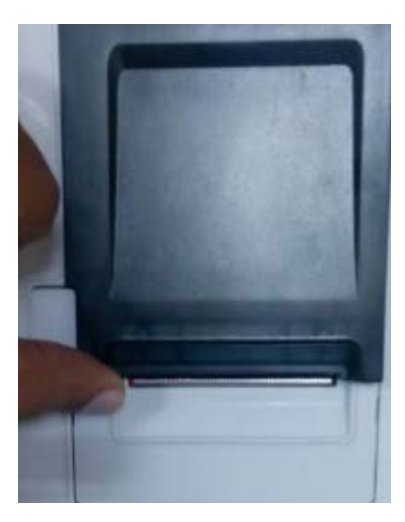

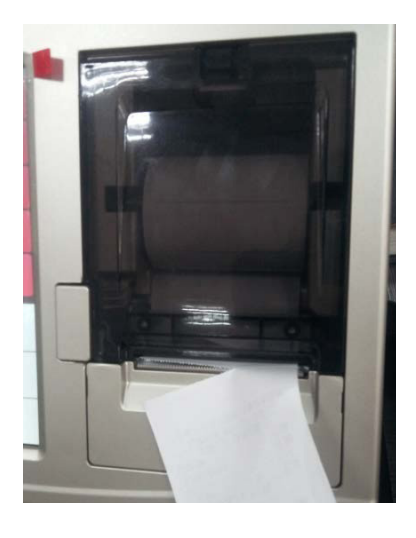

Peel off the paper and the paper close close and close Pull out the paper

# **1.5 SWITCHING ON AND OFF**

## **SWITCHING ON**

**SHUTTING DOWN**

the pop-up screen to turn off the equipment

Press and hold down the Power key until you hear a "beep", then the scale will start the power up process.

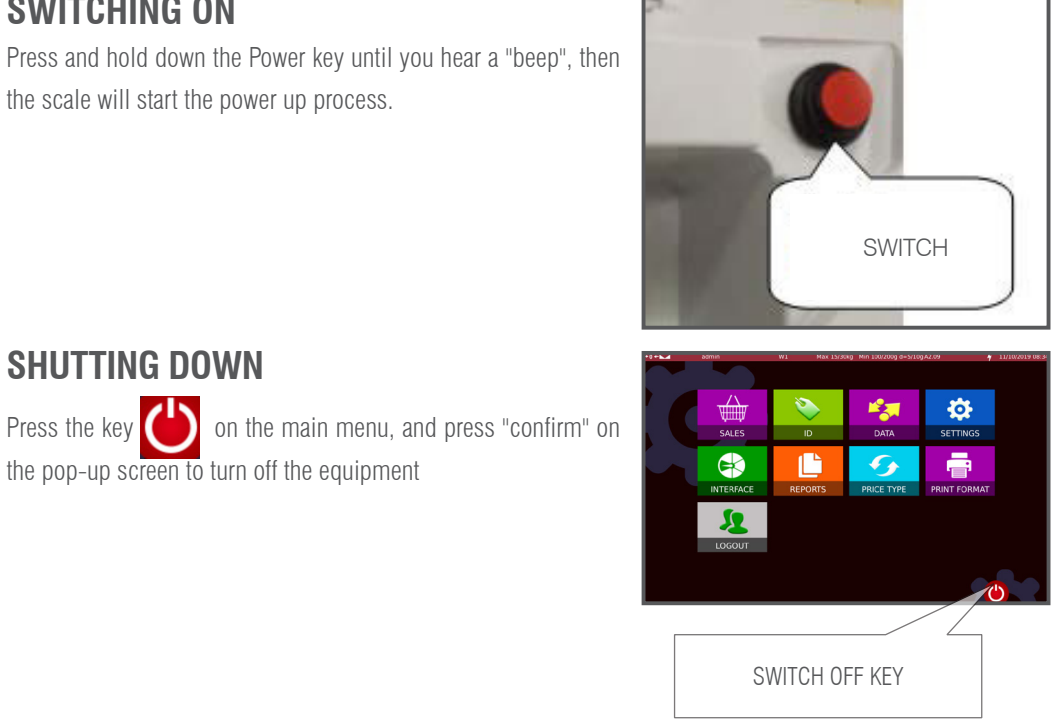

**Note:** If you press and hold the "On" switch for a long period, the scale will turn off.

1- It is necessary to enter the user name and password to access the scale's operations.

To access the scale's operations, select the user name on the list and enter the password.

Default user name: **admin** Default password: **admin** 

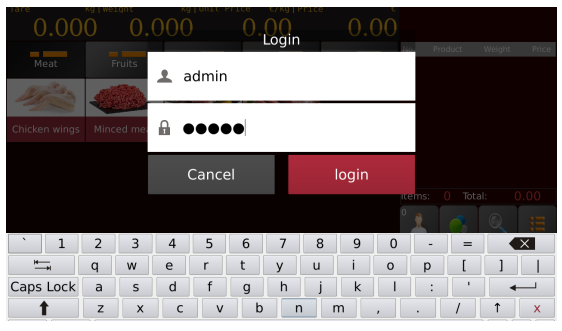

2- It is necessary to press the "access" key to display the sales screen where, by pressing the "Menu" key, we access the main menu, from which we can move through the scale's different sections.

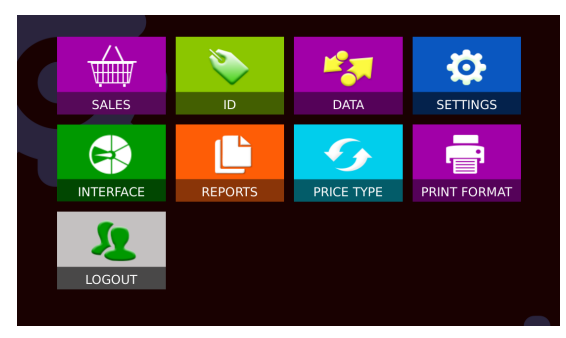

# 2. GENERAL INFORMATION

## **2.1 SALES SCREEN**

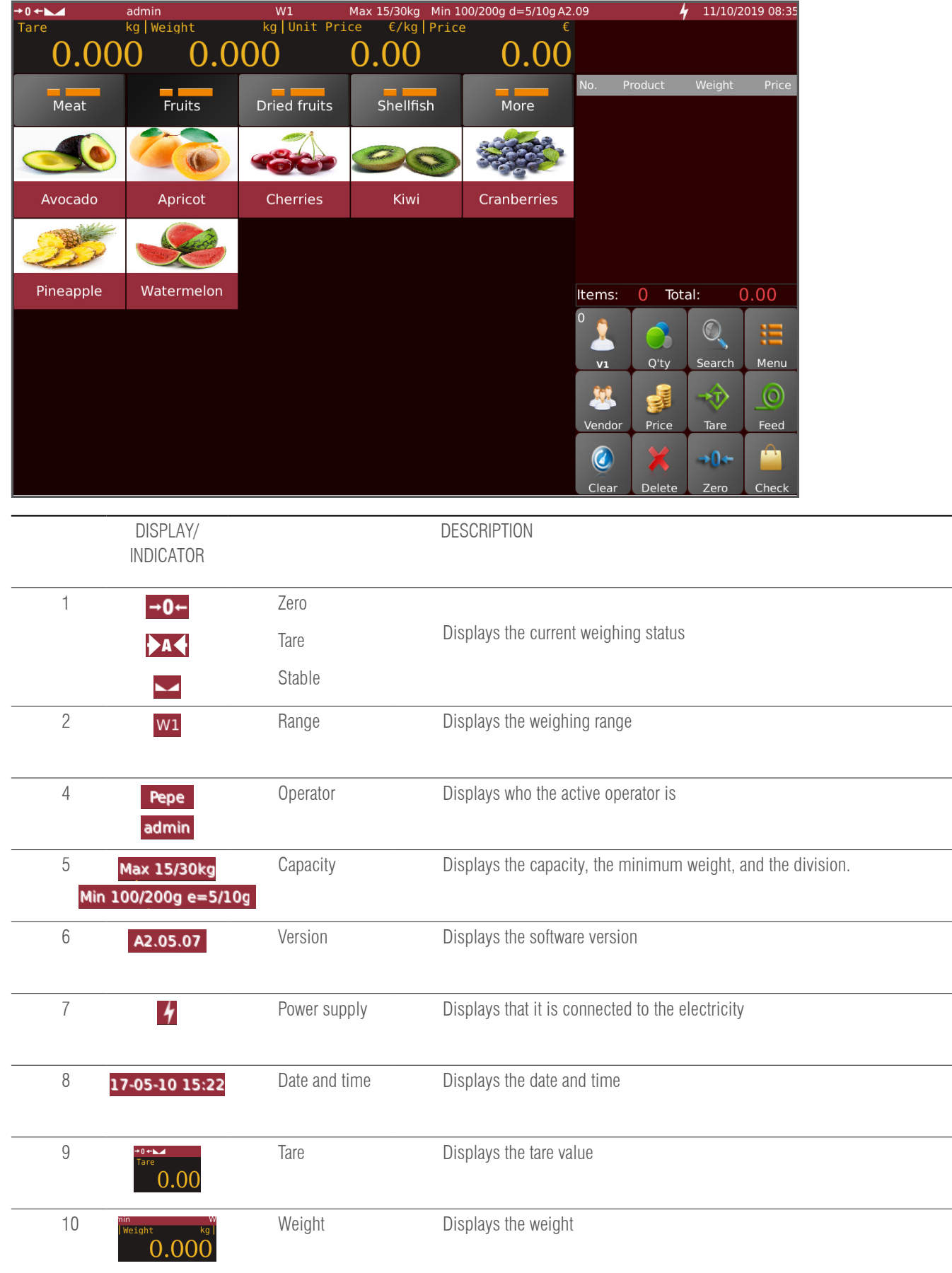

## USER'S MANUAL T-TOUCH SERIES EN

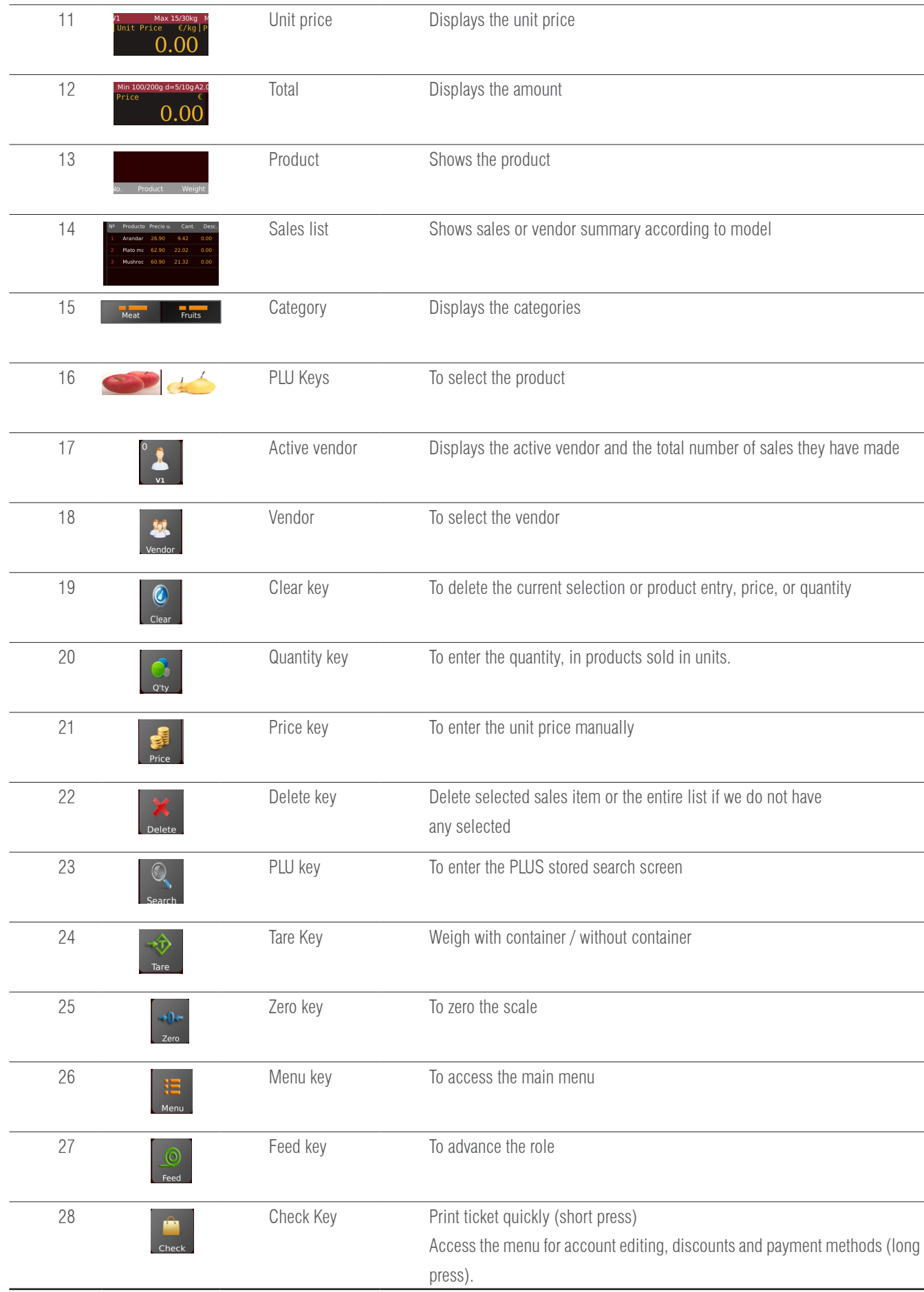

**Note:** PLU keys and function keys are defined / designed according to custom settings of the interface mode. For details, refer to the "Selecting Operation Keys" section (p. 53)

# **2.2 REAR SCREEN**

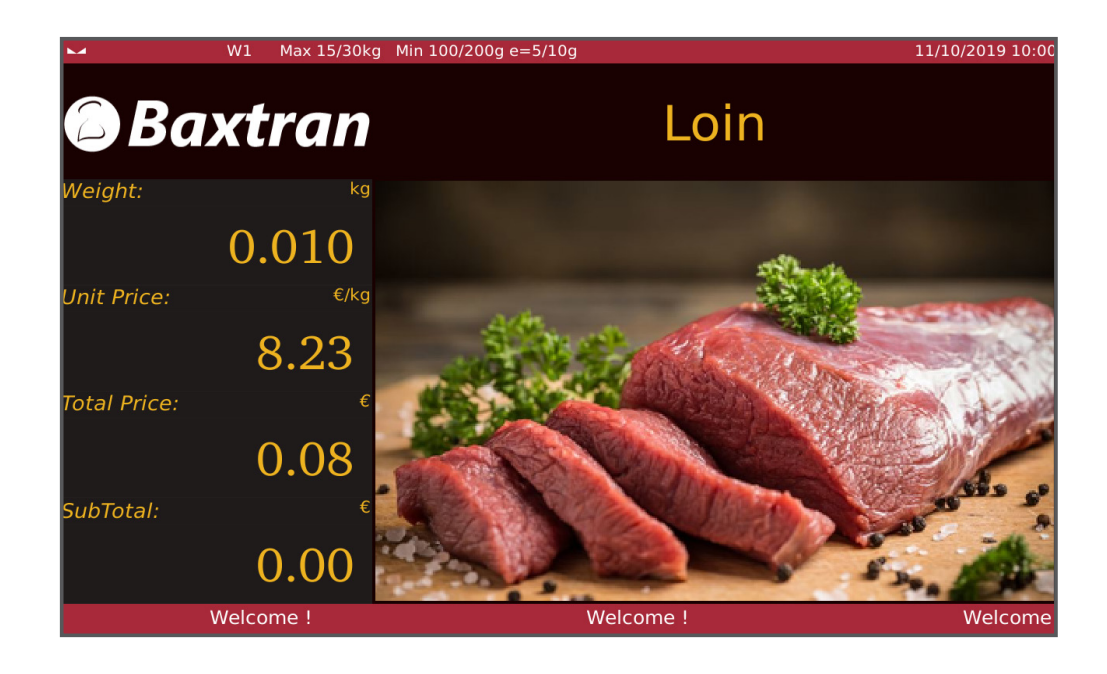

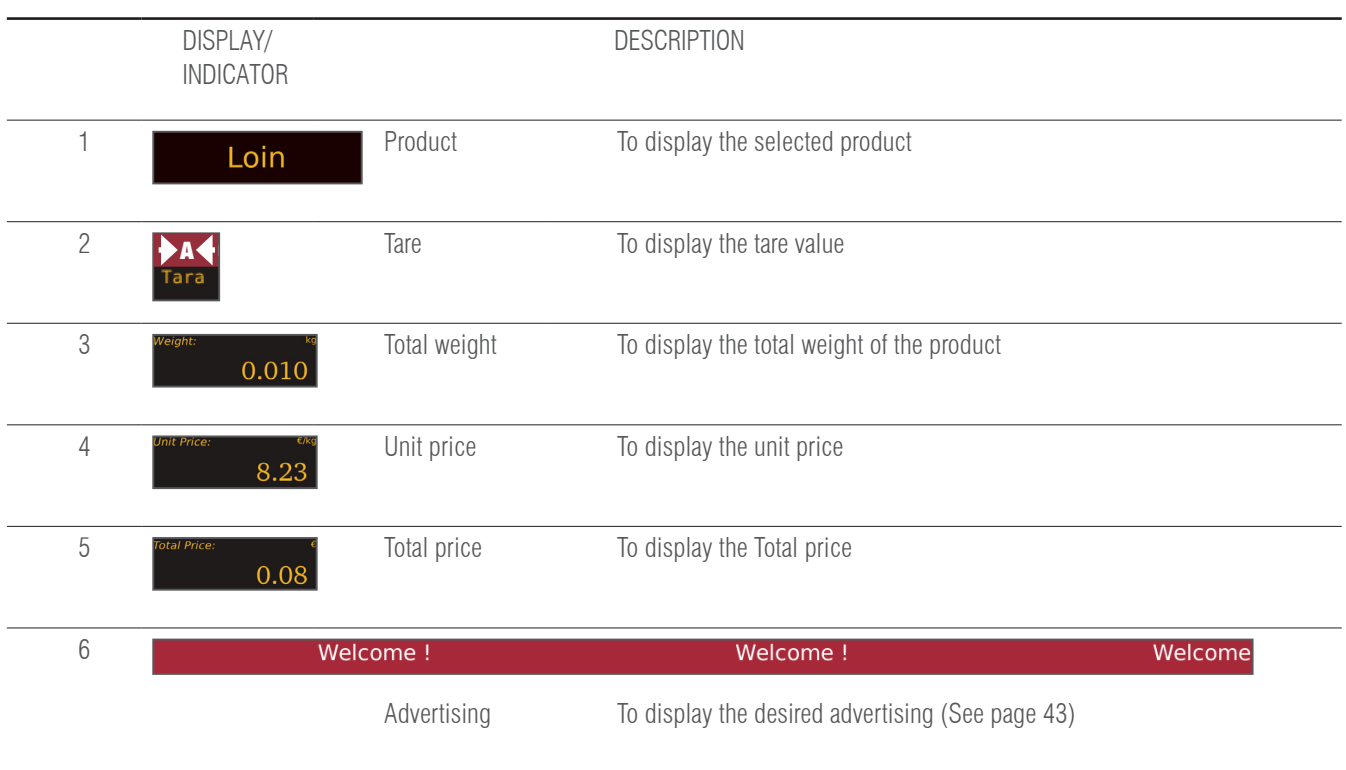

# **2.3 ON-SCREEN KEYBOARD**

The on-screen keyboard will open automatically to edit or enter new data.

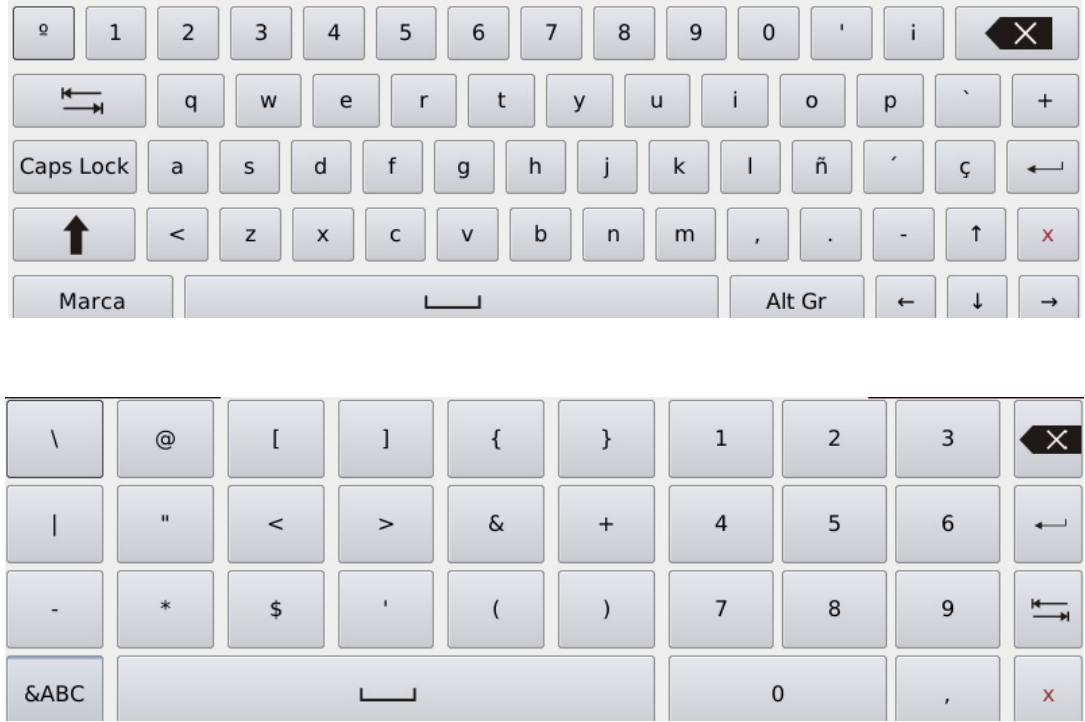

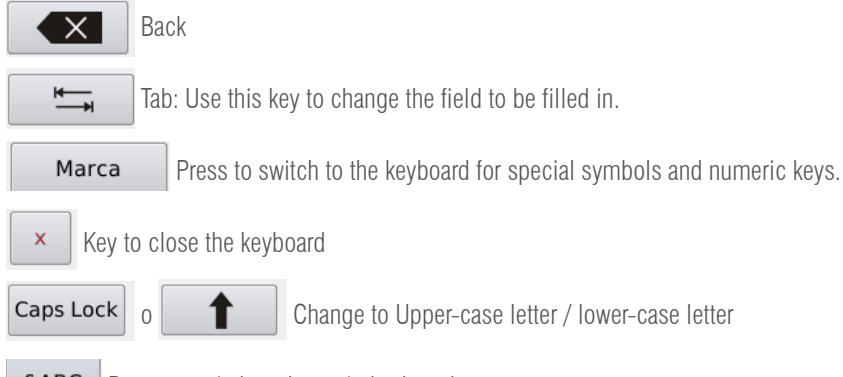

 $\overline{\text{SABC}}$  Press to switch to the main keyboard.

# 3. OPERATION

# **3.1 FUNCTIONS**

#### 3.1.1 Switching On

During power-up, the scale will first run the operating system displaying T-Touch followed by the BAXTRAN logo. After the scale sets the current weight as a new zero reference, the sales menu is automatically started after entering the user name and password. (Default admin / admin).

#### 3.1.2 Display range

The scale will display the weight from -Max (tare function) to Max (gross weight)

#### 3.1.3 Zero adjustment

Zero adjustment is performed by pressing the  $\frac{1}{2}$  key. This is only possible when the load receptor is not moving and the variation is within the range set by metrology.

#### 3.1.4 Tare

The tare weight of any container can be obtained by pressing the button and from that moment the net weight of the heavy object is  $\ddot{\mathcal{P}}$  shown. **How tare weight works:** 

Put the weight on the platter.

Press the  $\rightarrow$  key. Weight zero is displayed and the tare weight is subtracted. Remove the weight from the platter. The tare weight is displayed. Only one tare weight value can be set. It will be shown as a negative value. This tare value can be erased by pressing the tare key when there is no load on the platter. The tare operation cannot take place if the platter is moving.

#### 3.1.5 Pre-Tare

POS scales have a preset tare function, press  $\mathbb{R}^3$  and hold the key until a pre-tare window appears to enter the tare value, clicking on the "OK" key allows you to activate the entered value.

#### 3.1.6 PLU (Price Look Up)

The scales can store up to 99999 unit price values, which can be accessed via the direct PLU keys or the PLU search key on the sales screen keyboard.

#### 3.1.7 Quantity

It allows you to calculate the total price of sales per unit (weighing results are not taken into account).

#### 3.1.8 Gravity

The scales have a gravity compensation function that allows verification to be performed at a location with a different gravity constant from that of the place of use. (Parameter blocked by calibration button).

#### 3.1.9 Print

The scales have a built-in printer and printing is done automatically when the user presses the Check key to finish the collection.

#### 3.1.10 Software version

The software is separated into weighing software, application software, keyboard software, display software, print software, etc.

# **3.2 SALES OPERATION MODE**

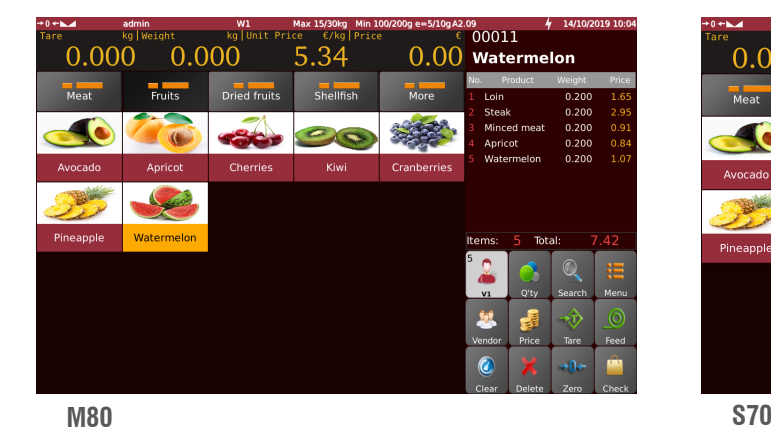

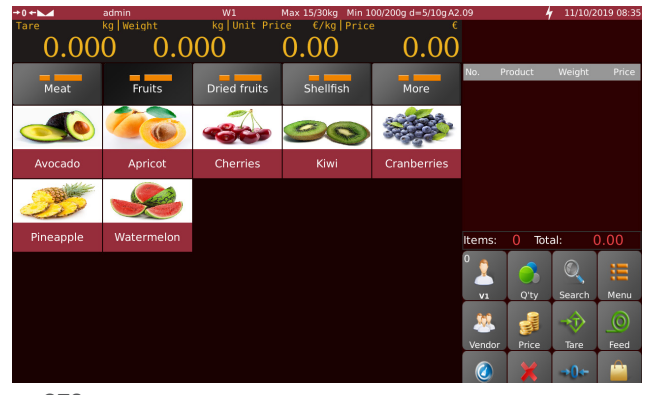

#### **a. Select a salesperson.**

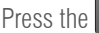

Press the  $\frac{1}{2}$  button to choose the desired salesperson

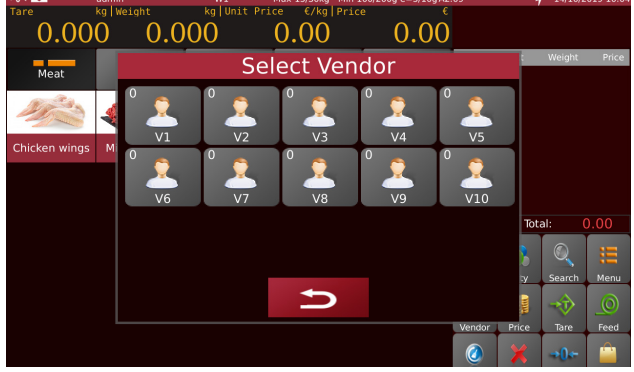

Select a vendor from the list.

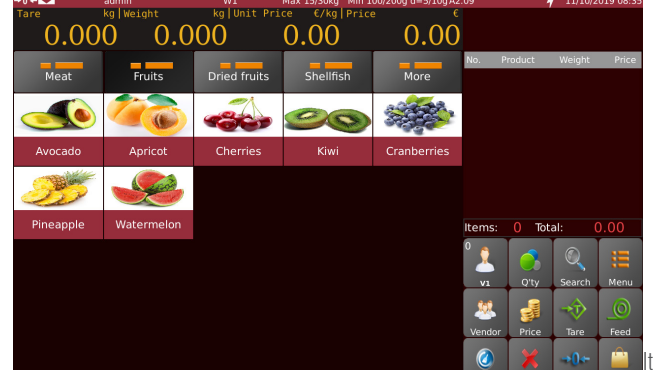

displays the active salesperson for the accumulation

# **SEARCH PLU (PRODUCT LOOK UP)**

Search for direct PLU:

Click on the PLU of the desired category. Use the group/category key to select different product groups or categories.

Search for indirect PLU: Click on the  $\&$  button to enter the product search:

#### **a) Product search via PLU number**

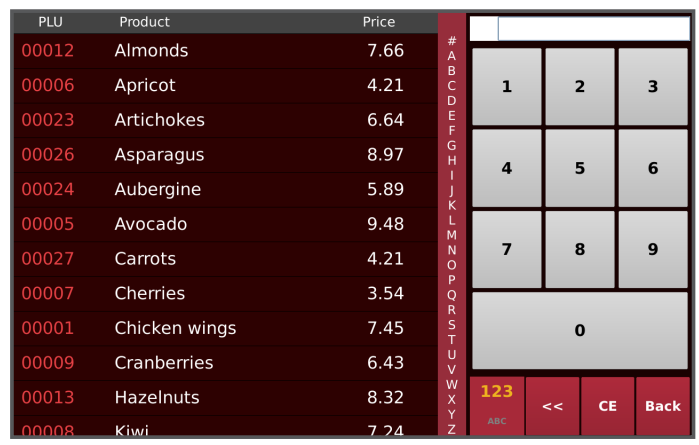

#### **b) Product search via alphabetical order.**

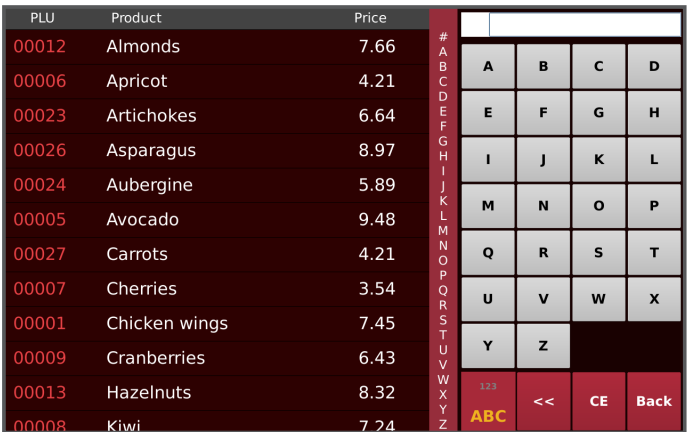

# **3.3 MANUAL ENTRY PRICE / QUANTITY**

When product information is not preset on the scale, click  $\frac{1}{\sqrt{2}}$  to manually enter the unit price and click  $\frac{1}{\sqrt{2}}$ 

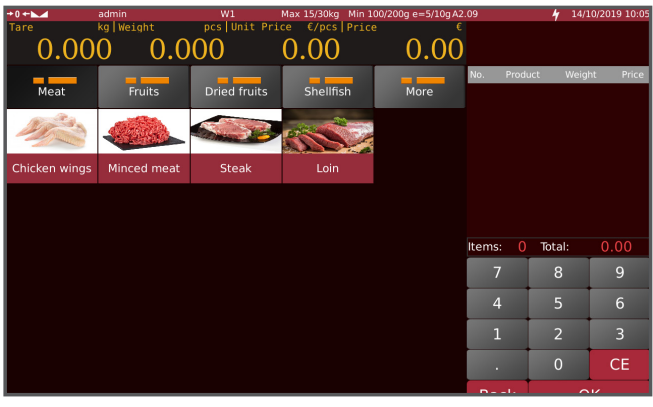

Users can also enter the quantity manually to obtain the amount of the unweighed products. Click the  $\left|\mathcal{L}\right|$  key to manually enter the quantity. (This function can also be used with PLU configured as parts)

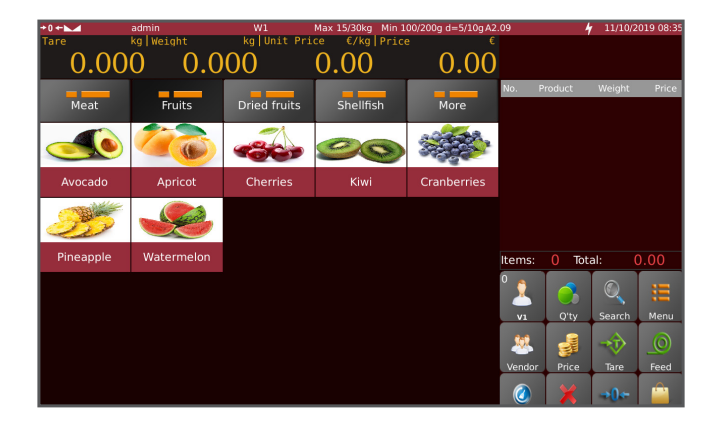

## **3.4 MANUAL / AUTO ACCUMULATION**

#### **MANUAL ACCUMULATION:**

Use this application to manually add weight values to the sales list.

- Select a PLU and place the items to be weighed on the platter.

- Once the stability indicator is displayed, press the vendor key to add the line to the sales list, the scale will beep and the sales list will add a new item to the sale.

- Remove the element from the platter and continue the next operation.

#### **AUTOMATIC ACCUMULATION:**

Use this application to automatically add weight and quantity values.

The "operation settings" allow you to select automatic accumulation on loading or unloading.

#### **Note:** Automatic accumulation must be active, consult **Settings**> **Operation settings**> **Auto-accumulation** > **On loading** / **On unloading**.

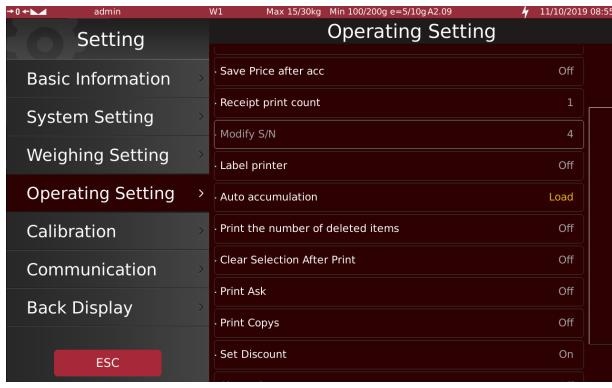

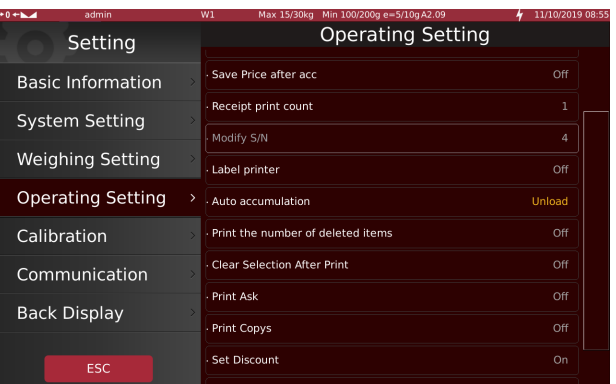

- Select a PLU and place the item to be weighed on the platter. - Remove the item from the scale platter, the scale will beep and a

#### **Auto-accumulation on loading:**

# **Auto-accumulation on unloading:**

new item will be added to the sales list.

- Continue the next operation.

- Select a PLU and place the item to be weighed on the platter.
- Once the stability indicator is shown on the display, the scale will beep and the accumulation will be added to the sales list.
- Remove the article from the platter and proceed with the next operation.

#### **3.5 REMOVE ACCUMULATED PRODUCTS**

#### **Accumulation list:**

Select the products from the sales list to remove them.

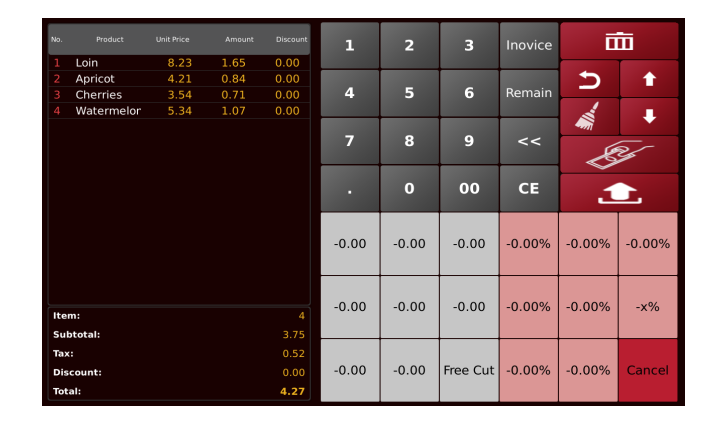

#### USER'S MANUAL T-TOUCH SERIES EN

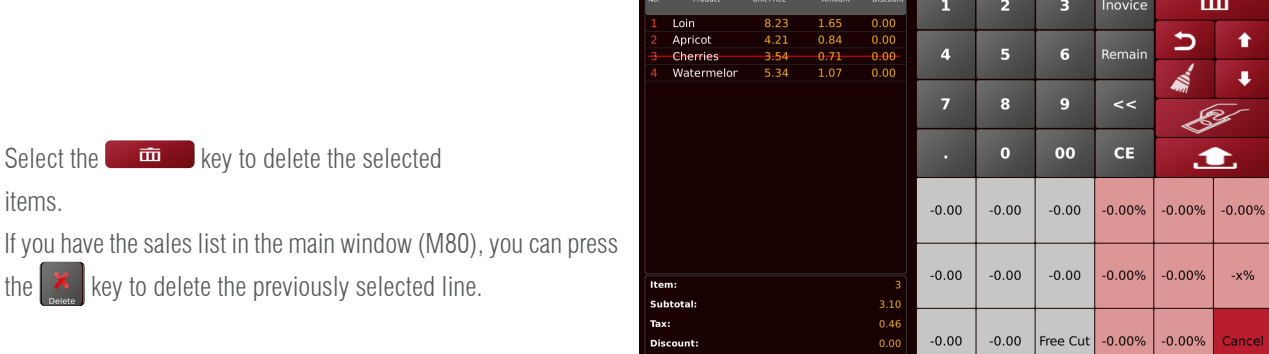

Note: items deleted from the sales list may be retrieved. Select the deleted item and click  $\Box$  or  $\Box$ , as the case may be. Note**: If the main window of the user interface of your version does not have a sales list, you must select and delete the item in the billing window.**

Select the  $km<sub>2</sub>$ 

items.

If you click on the  $\mathbb{R}$  key in the sales window without having selected any item from the sales list, the entire sales list of the active vendor will be deleted. Also on the sales list in the incoming billing window but by pressing  $\Box$ 

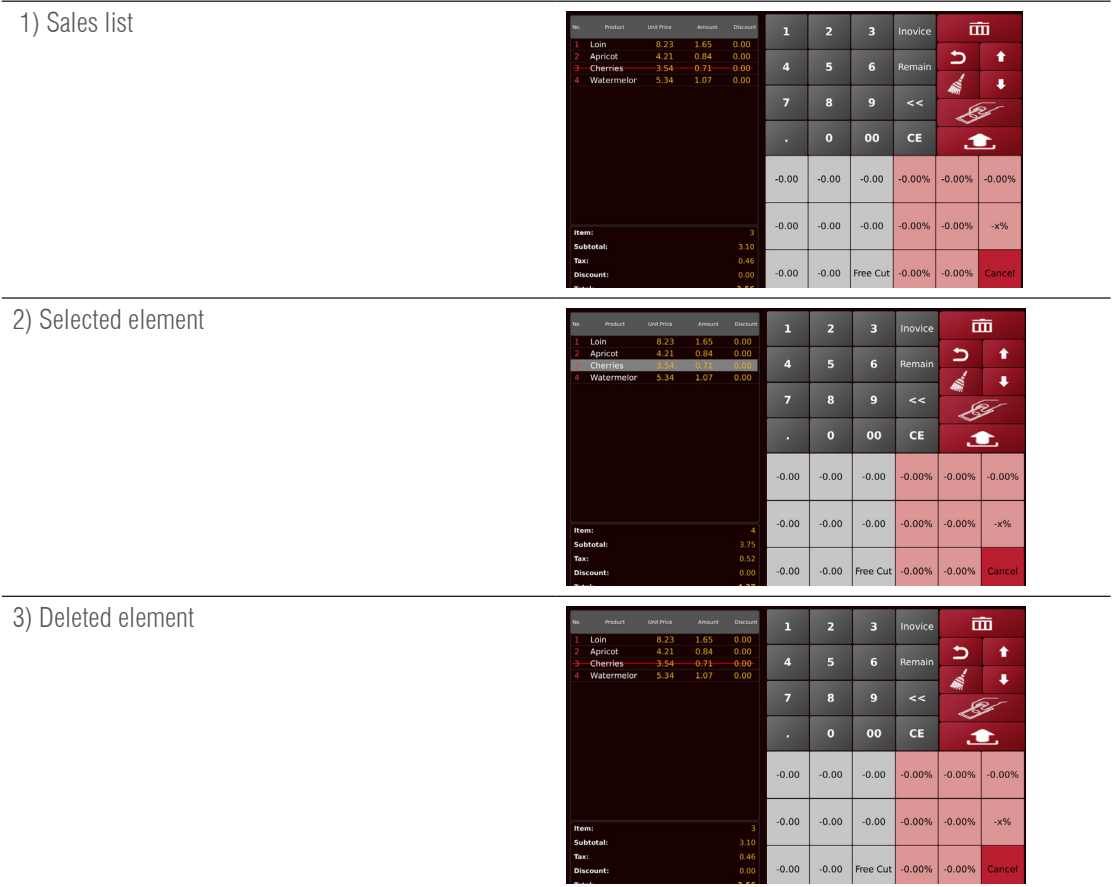

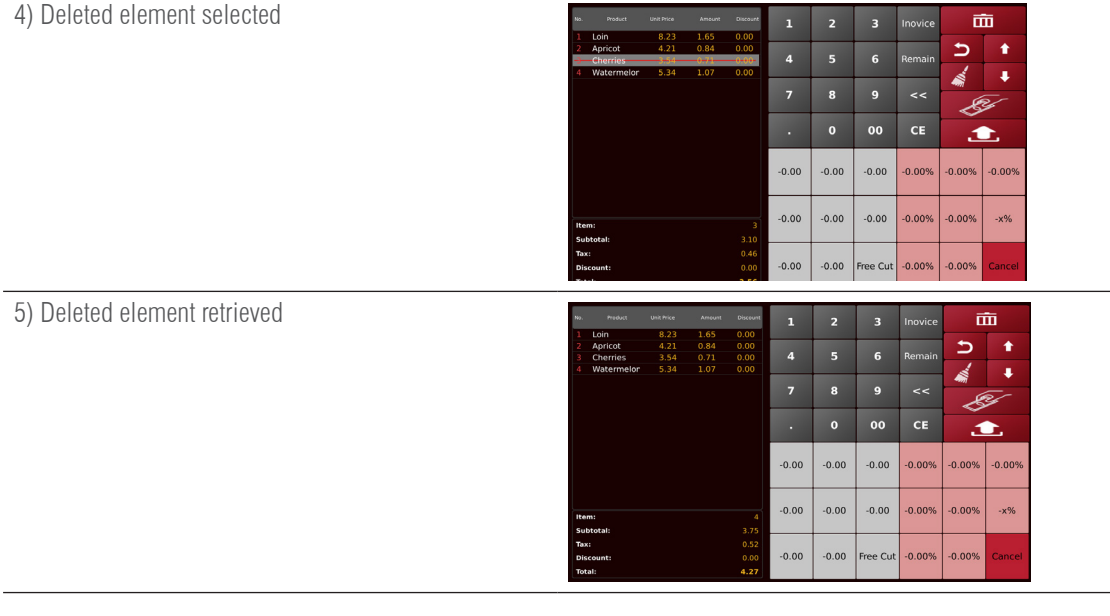

## **3.6 COLLECTION OPERATION**

**1. Select a vendor to make the collection, 2. press the key to print the ticket, or press and hold**  the **key to access the billing menu.** 

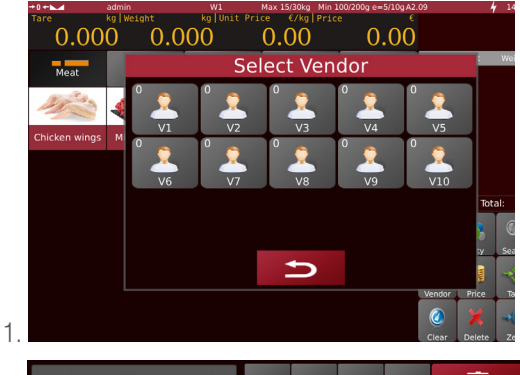

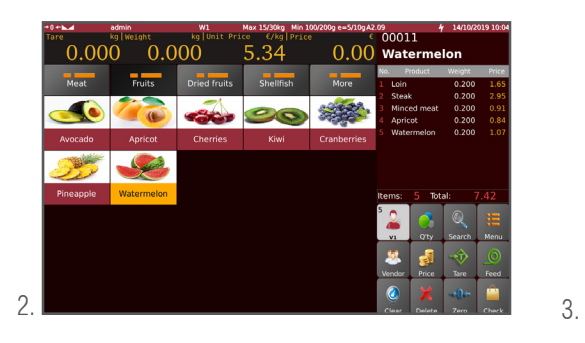

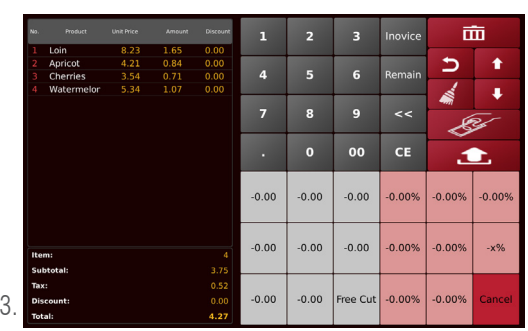

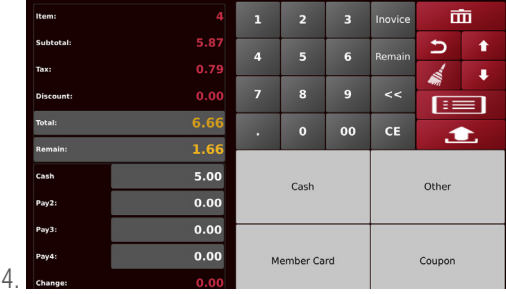

#### USER'S MANUAL T-TOUCH SERIES EN

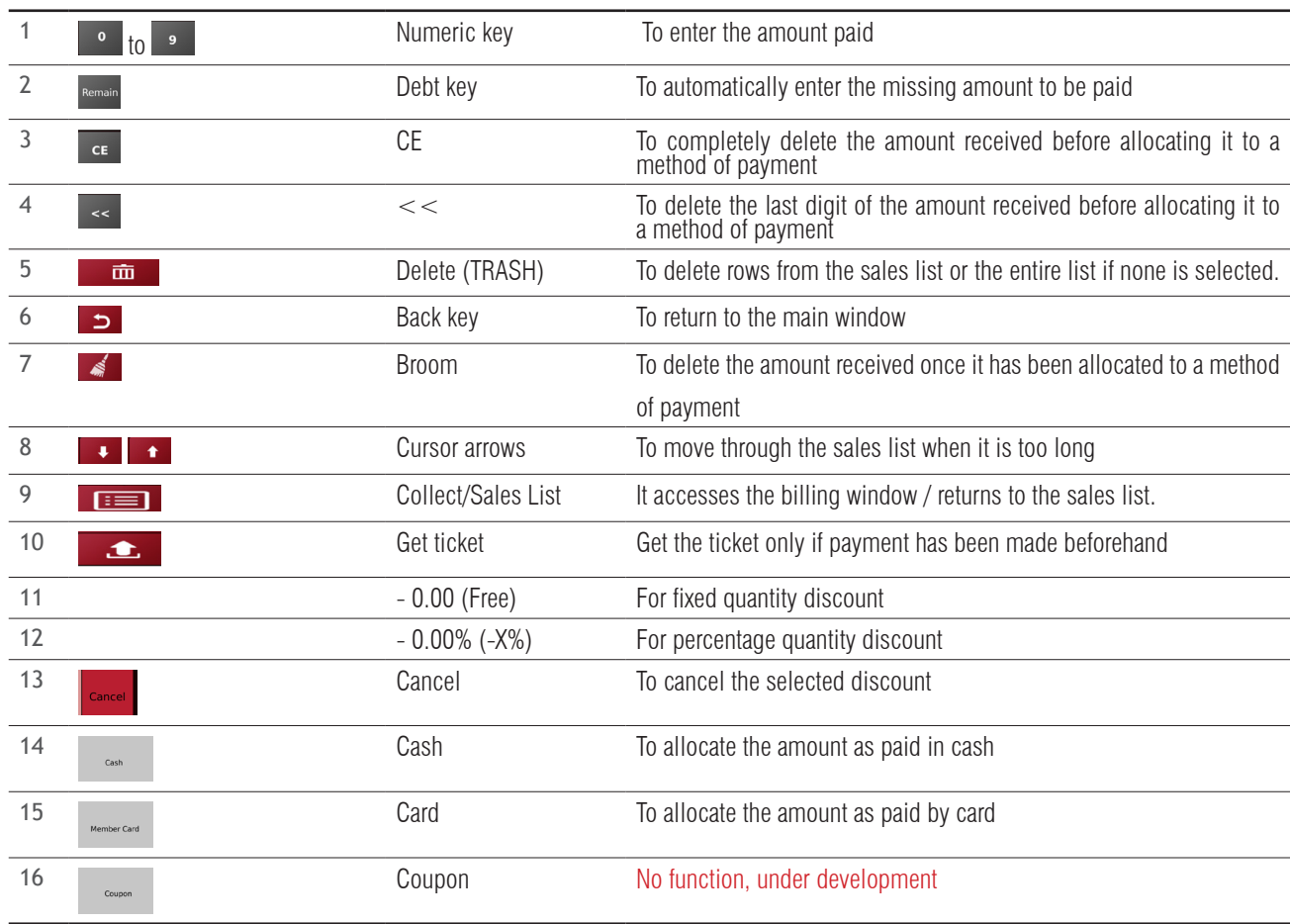

#### **Discount keys:**

Discount keys allow you to store fixed or percentage values.

Press and hold -0.00 or -0.00% to edit the fixed discount values, an on-screen keyboard will appear to edit the value and confirm with the OK key.

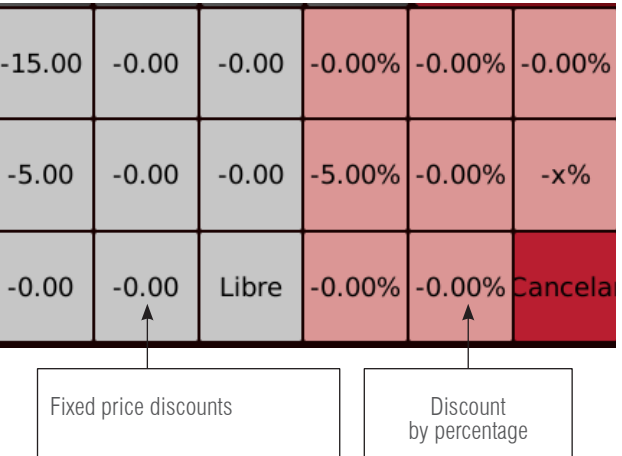

The "FREE" key allows you to directly enter a fixed editable discount amount for each collection.

The -x% key allows you to directly enter a percentage discount amount, which can be edited for each collection.

#### **Payment transaction:**

The payment method allows the incorporation of the type of payment, cash/card

#### a) **Simple transaction**

Click on DEBT to automatically charge the amount to be received and select cash or card for one method of payment or another.

#### b) **Different methods of payment**

Using the numeric keys, enter the partial amount received and assign it to the cash or card option.

**Use the numeric keypad to enter quantities Select Cash for partial payment Select Debt, to load the rest and select Card Select Print to get the ticket and finalize the transaction**

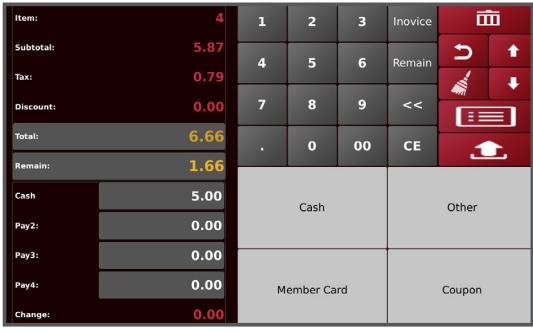

## **3.7 SALES RETURN**

The sales return operation is to return the products sold. Select an unused vendor and press the key for a couple of seconds. Place the goods on the platter and select the product or enter price, quantity, VAT rate, etc. Press the vendor's key if working with manual accumulation and the item will be added to the sales list

the price being shown as negative.

Once finished, press and hold the Collection key to access the collection menu and confirm the return by selecting the payment method and pressing print ticket.

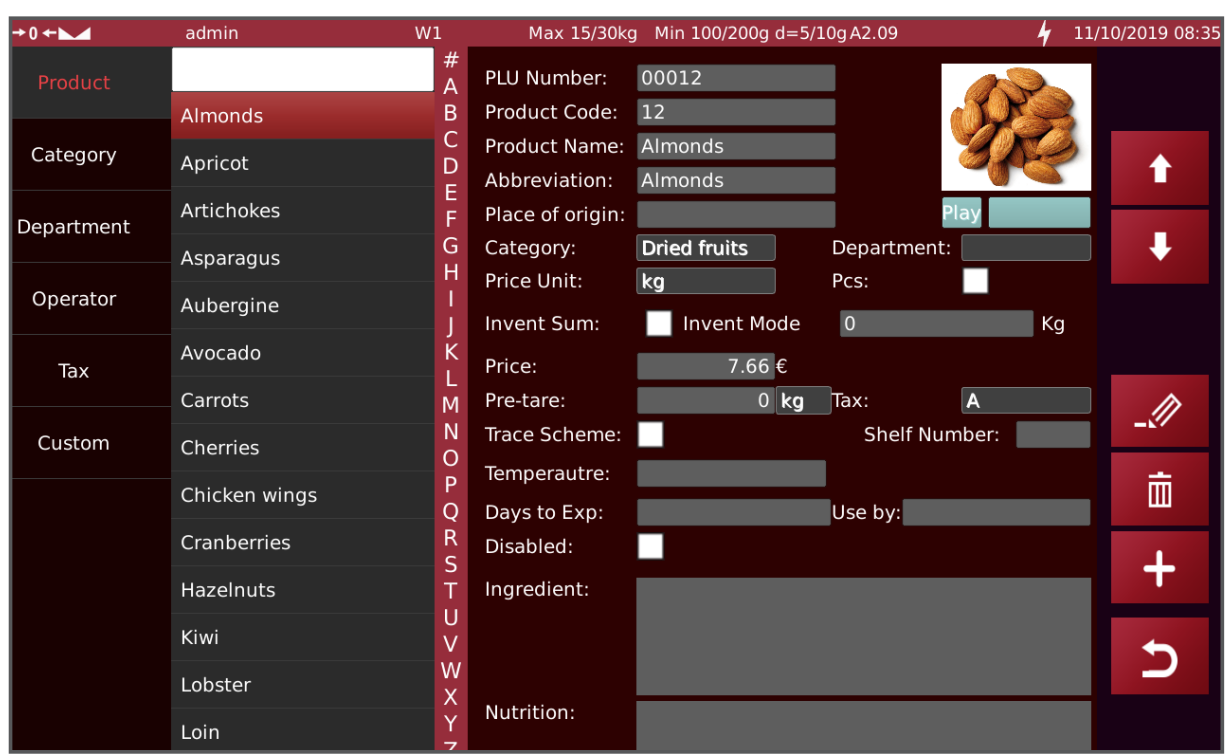

# **3.8 EDIT PLU**

#### USER'S MANUAL T-TOUCH SERIES EN

Press and hold a PLU key to edit product information or access the PLU edit screen in the main menu /ID/Product. Click the Edit key to enable editing. Click Save to confirm.

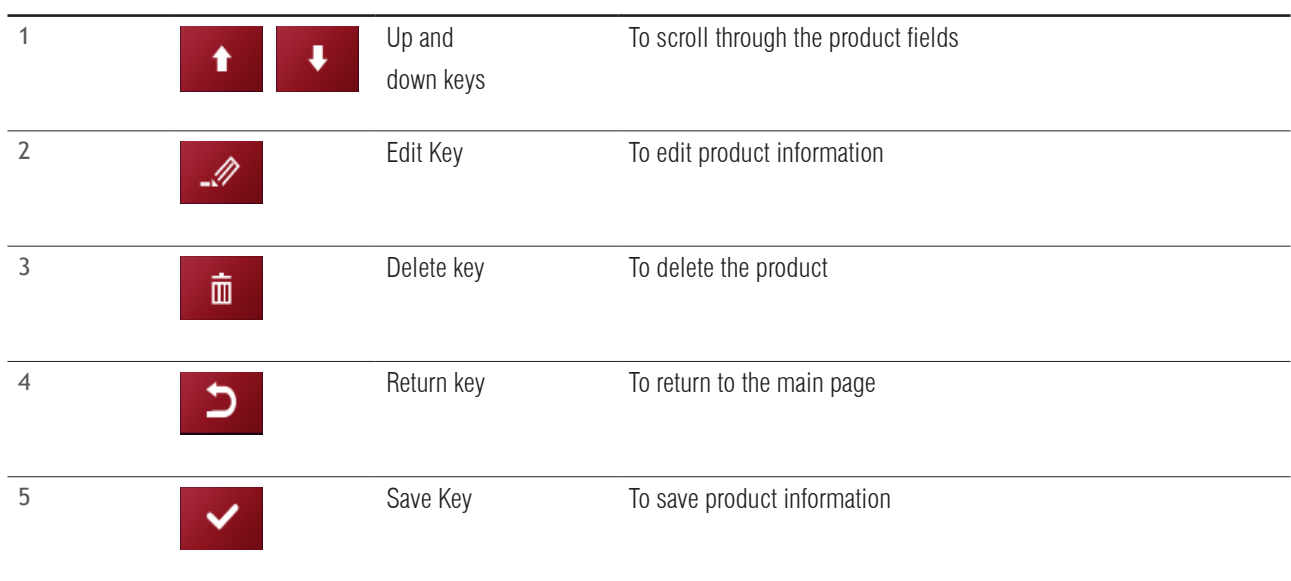

NOTE: Editing is enabled for the selected product, to edit another product, press the desired product and the "edit" key.

#### **VERY IMPORTANT:**

When creating elements from the scale (categories, products, taxes, etc.) these are linked to the following three identifying num**bers: shop number, department and scale number found in "Settings" / "Basic Information" / "User information." This is used to identify data from different scales if working with USB and import / export of data. Records created in one balance cannot be read by another, unless it has these same values of shop number, department and scale number. On the contrary if the products (and other records) are created again from the BackOffice software, they can be loaded and will be visible on any scale.**

**When moving a database created from the balance, with certain identification numbers, to the PC program, it will keep these numbers just as if we export it to a USB. This implies that if we want to copy this database to another scale we must either put the same identifying numbers in both or change these numbers in the .csv file that is created in the USB. Or having the list of products in the PC program, we export this to the PC outside the program that will also appear as a .csv, then we would change the identification numbers with the Excel to the ones of the new balance to match. If we did not have the need to work with departments, or to identify our scale by shop or by number, we could leave these IDs blank and thus use the database created from our first scale for any other. In fact, if we create our products from the Back Office Software (scale management program from the PC) these numbers are not assigned, being able to export the list of products created in it to any scale even if it does. These numbers with similar names are also found in the PC program but have nothing to do with those of the scale, they also serve to identify the equipment but from the PC program and not in the CSVs. In short, they serve to have an identification / description rather than the IP.**

# 4. MAIN MENU SETTINGS

From the sales mode, select the  $\mathbf{B}$  button to access the main menu.

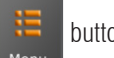

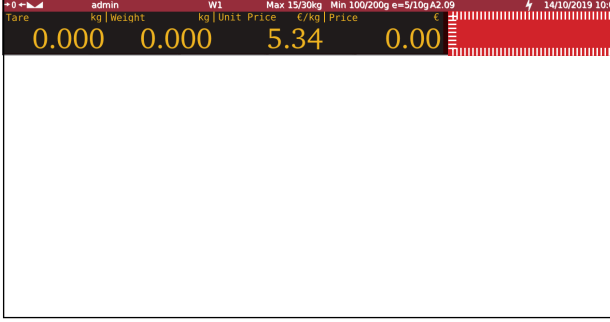

If no "DATA" appears on the user interface or has been mis-configured due to manipulation, press 4 times in a row in the area indicated in red to access the main menu.

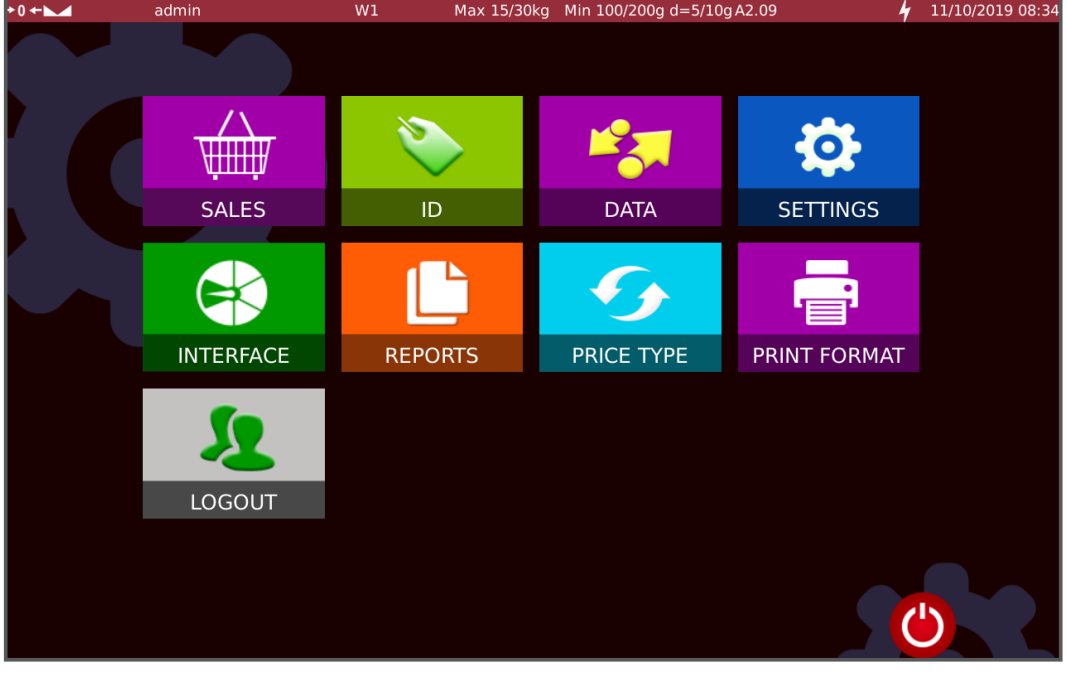

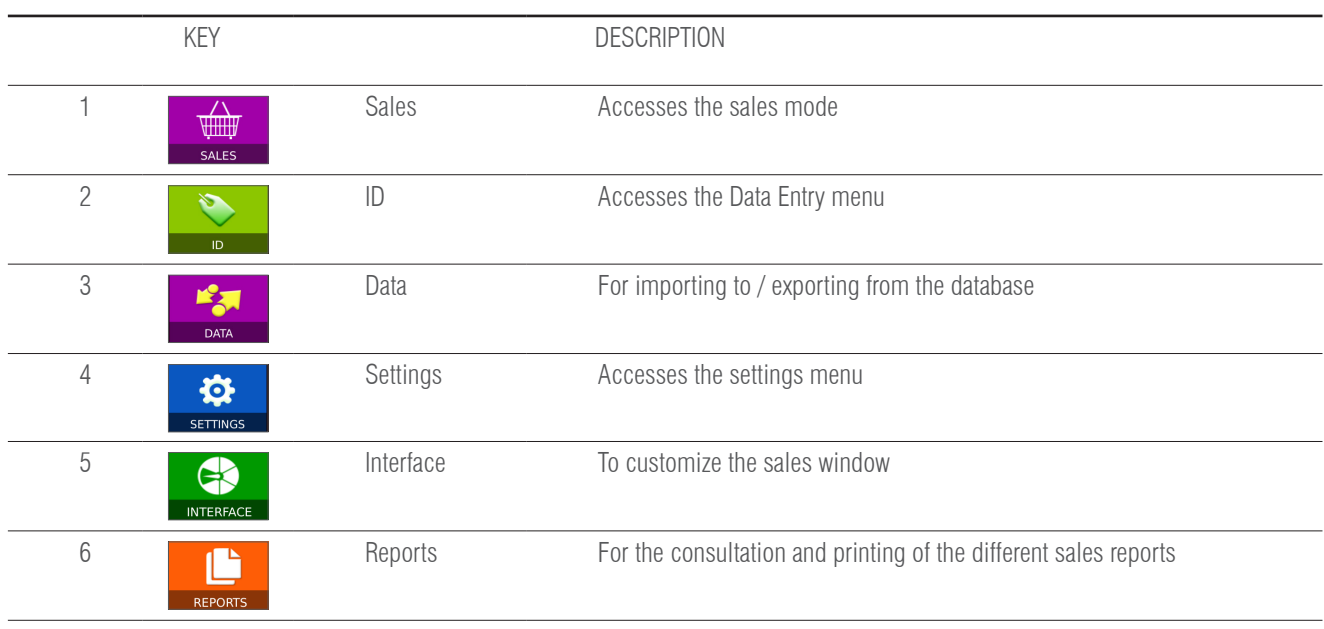

#### USER'S MANUAL T-TOUCH SERIES EN

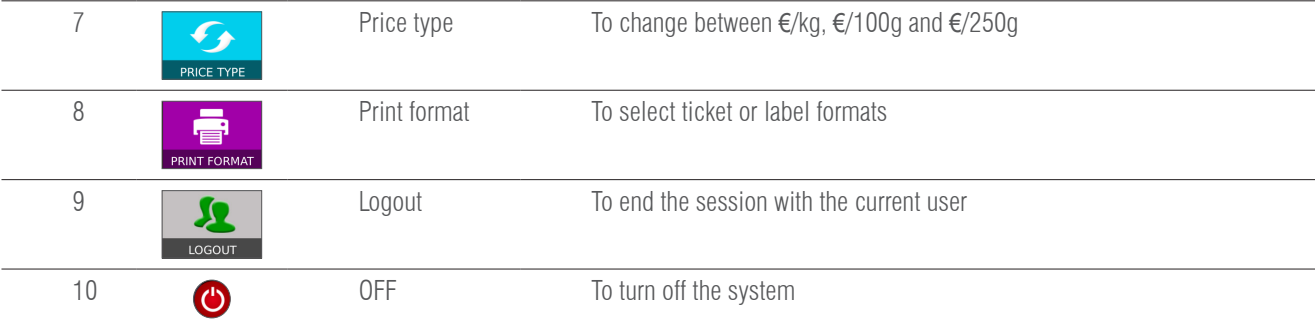

## **4.1 LOG IN / LOG OUT**

To close the session, click Logout and a pop-up screen will appear.

Click "**OK**" to exit.

To log in, type in your username and password and click "**Login**"

The default user name is: **admin** 

and the default password is: **admin**

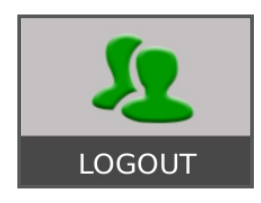

**Note:** The administrator account can never be left without a password.

If no user appears due to manipulation of the scale configuration, click on the screen several times to enter the user name (default admin) in the user name field and click on the padlock field to enter the corresponding password (default admin):

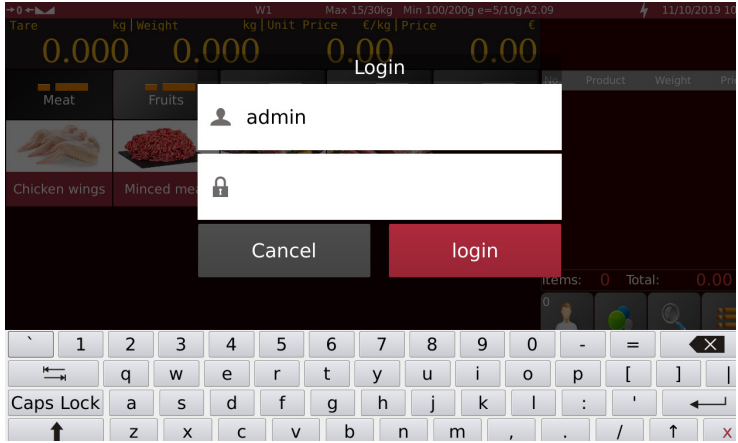

**Note:** You can add another user with operator permission and leave it with or without a password

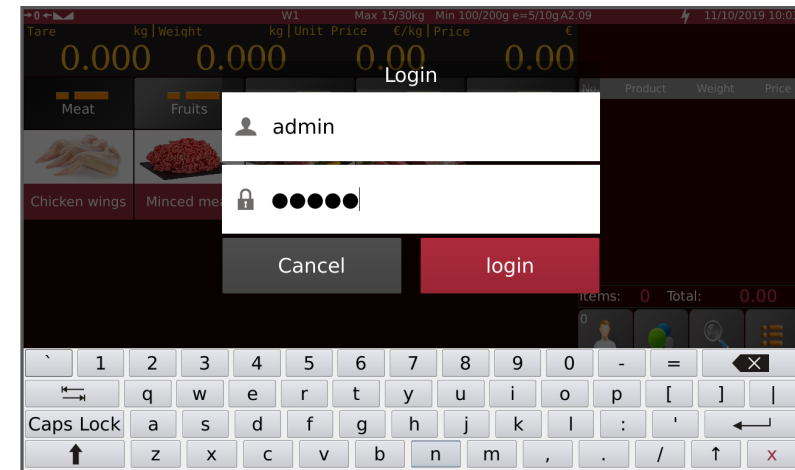

# **4.2 SALES**

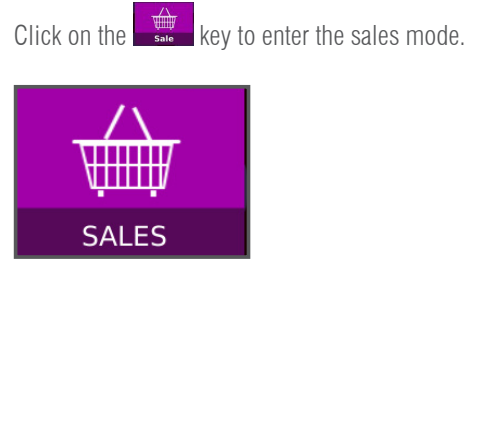

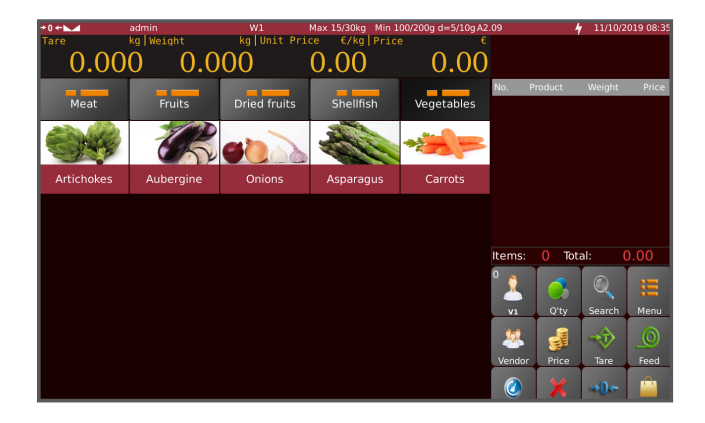

# **4.3 ID SETTING**

Click the key to enter the database set-up menu. Click the return  $\sum_{k}$  key to return to the home page.

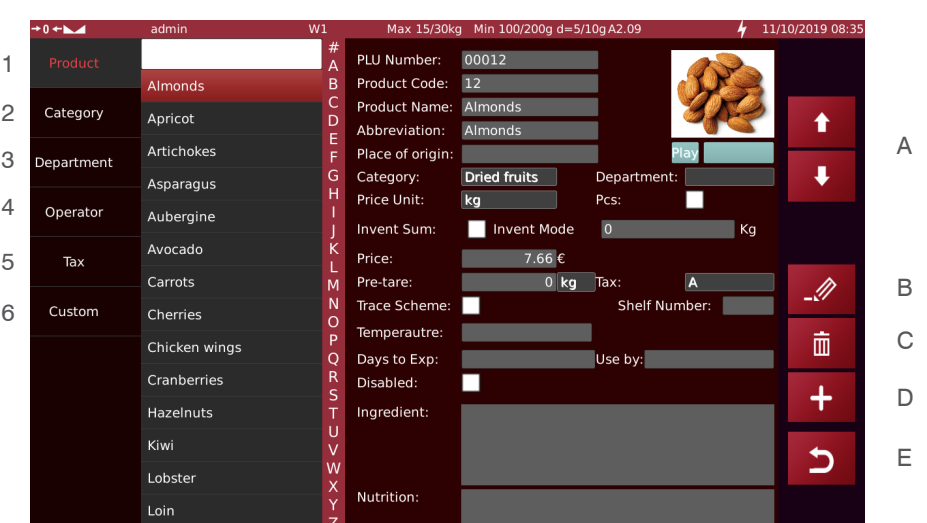

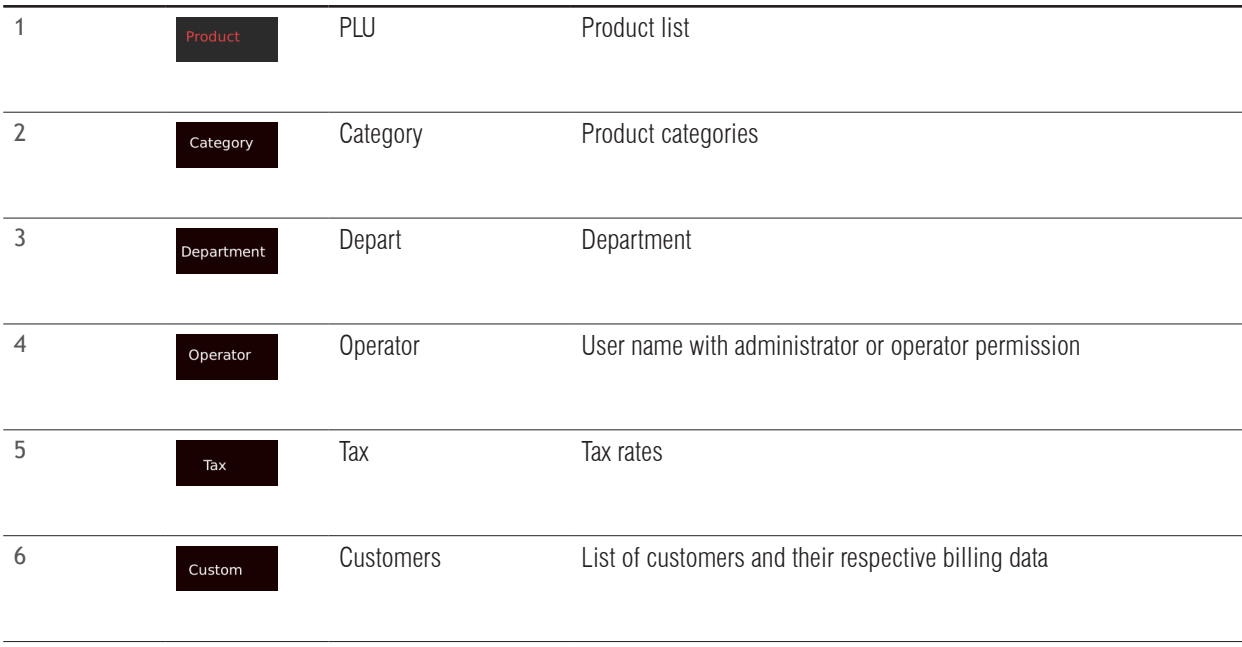

Add or edit PLU

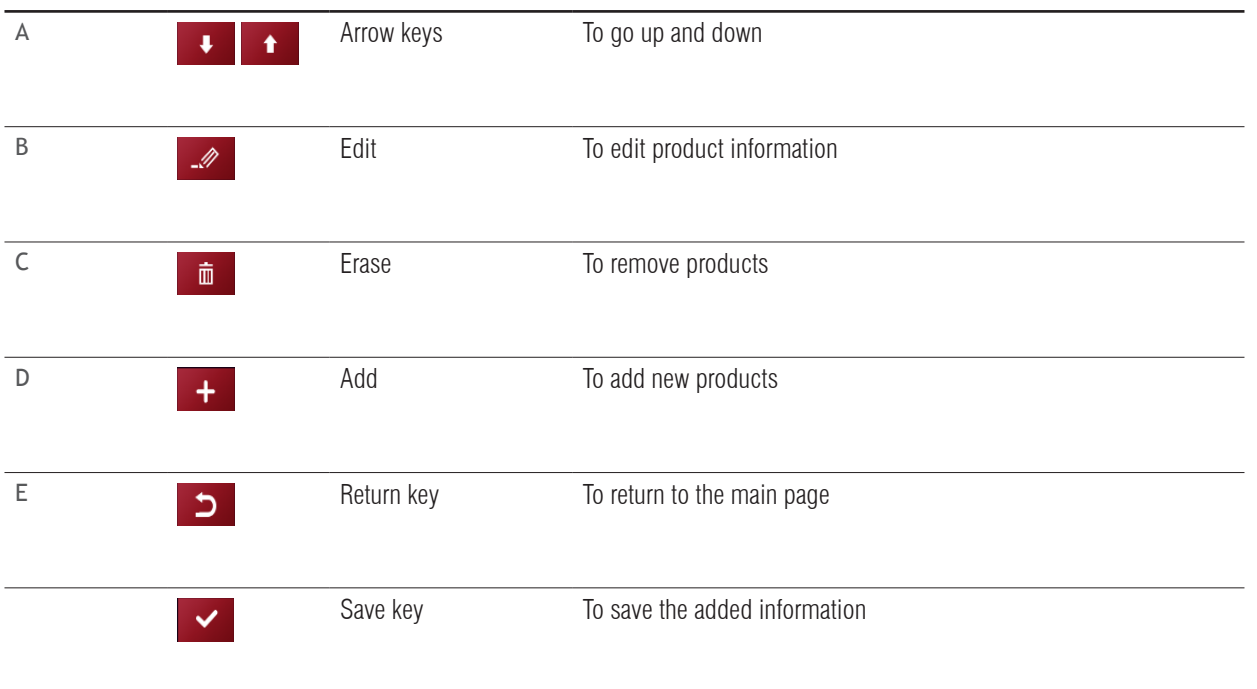

#### **4.3.1 PRODUCT**

**NOTE:** When products are created, they are related to the store number, department and scale so that changing these values, the products created become invisible, so it is essential that all interconnected machines have exactly the same numbers.

Select "Product" to add a PLU.

**Click**  $\div$  to add new products and then

**click** on  $\bullet$  to confirm.

To be able to create products, you must first create the category,

if you want to work with different categories.

It would also be advisable to create the tax rates and then associate them to the products.

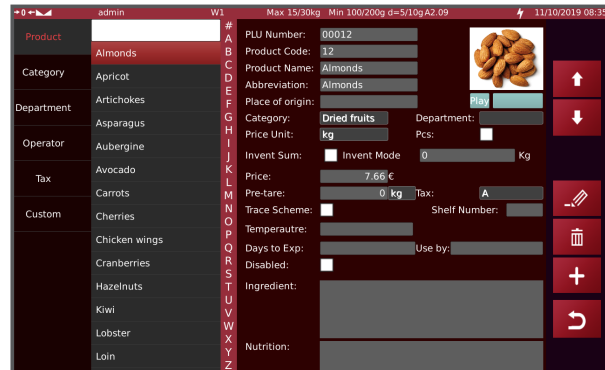

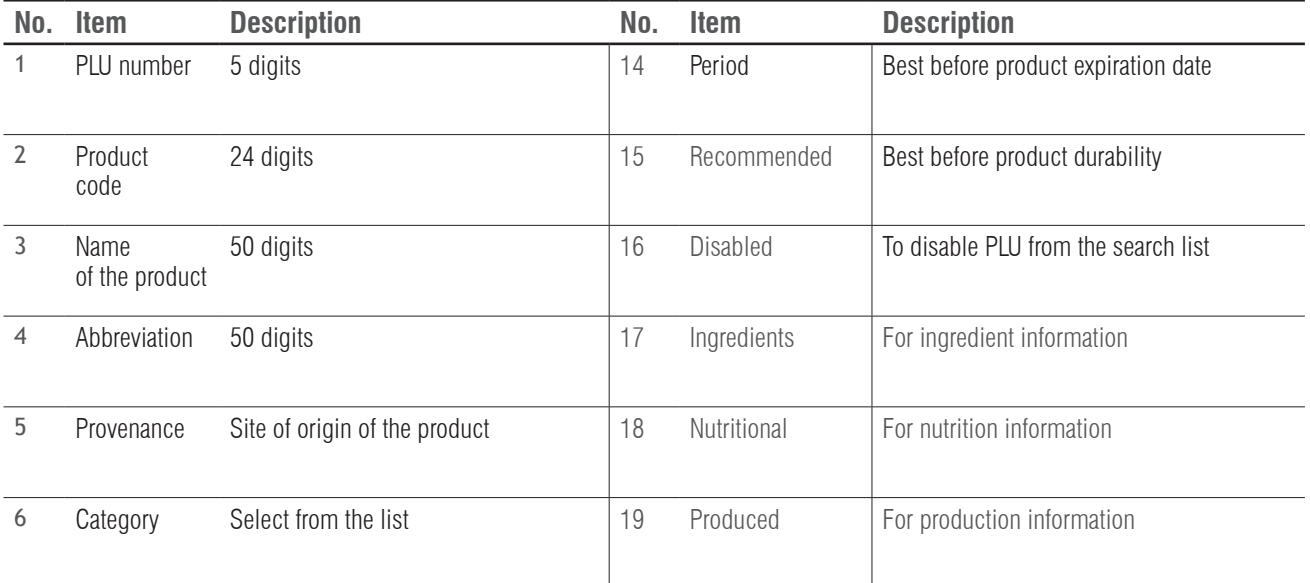

## USER'S MANUAL T-TOUCH SERIES EN

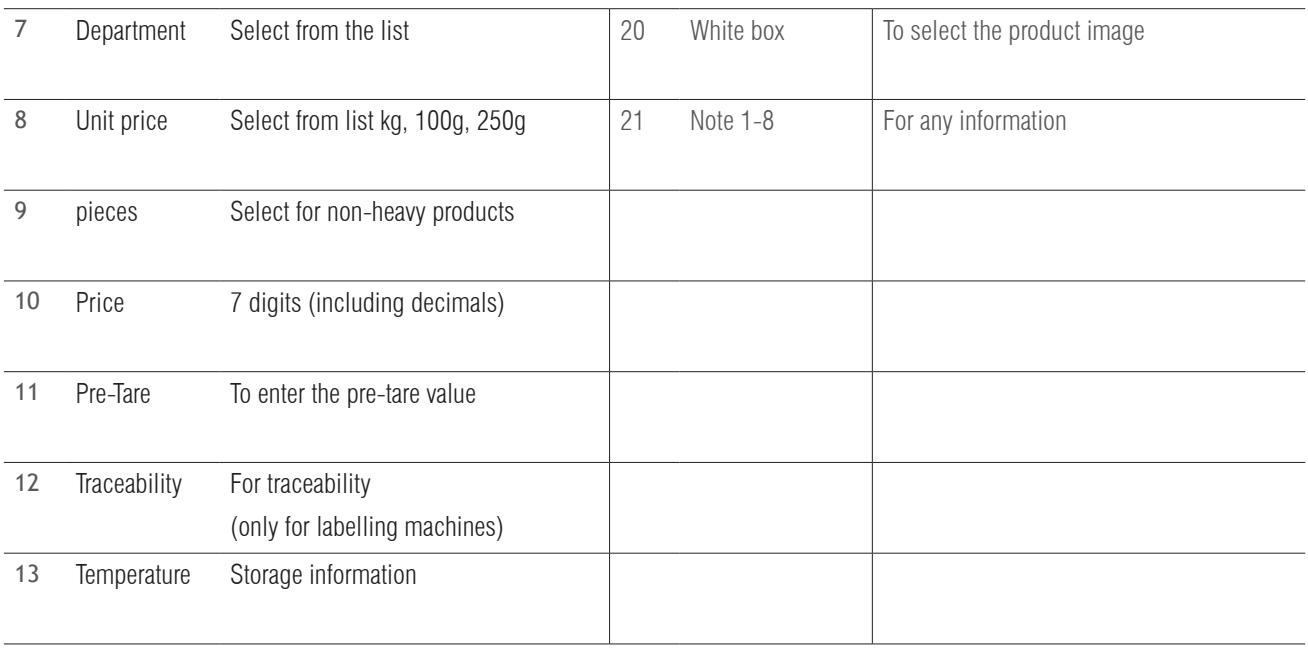

#### **4.3.2 CATEGORY**

Select Category, to add a series of categories that will serve us for the classification of products.

**Click** + to add new categories and then **click**  $\checkmark$  to confirm.

It is advisable to create the categories before the products.

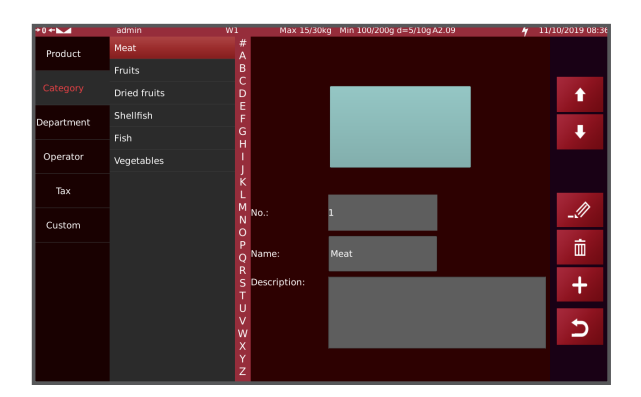

#### **4.3.3 DEPARTAMENTO**

Select Department to add departments.

If working with different departments it is advisable to begin adding these, then the categories and finally the products.

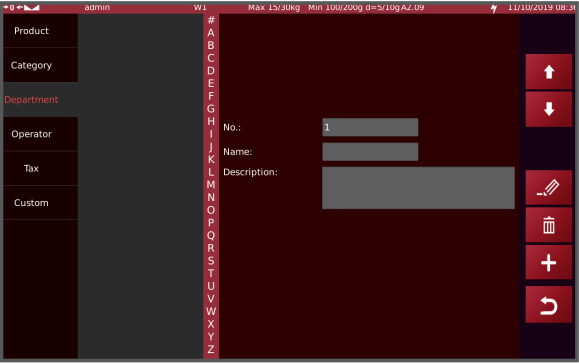

#### USER'S MANUAL T-TOUCH SERIES EN

## **4.3.4 OPERATOR**

Select the Operator key to add a user.

In permissions, choose one as operator or administrator.

Operator: only has permission for the sales operation,

unless we select the permissions from the list we want to assign him/her.

Administrator: with permission for the complete management of the scale and the sales operation

# .<br>ategory ł.  $\ddot{\phantom{1}}$  $\mathscr{D}$  $\widehat{\mathbb{m}}$  $\overline{+}$  $\mathbf{\mathsf{d}}$

## **4.3.5 TAX**

TAX key to enter tax values.

Add the different rates you are going to work with and then assign them to the products.

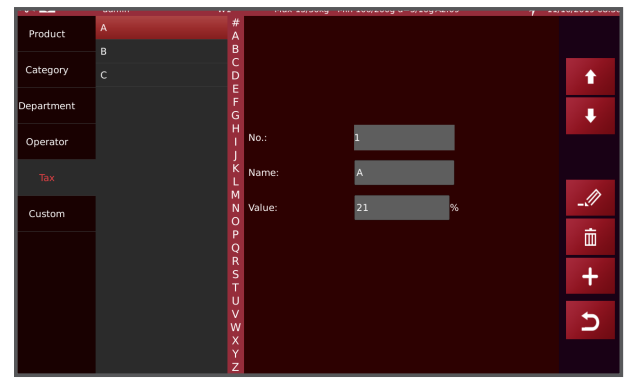

## **4.3.6 CUSTOMERS**

It shows us the list of customers and allows us to manage their data

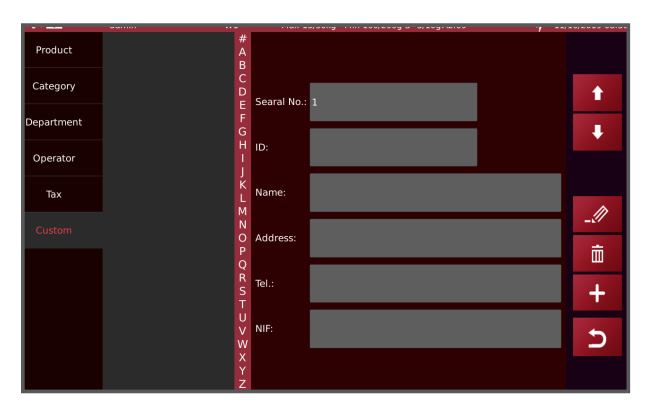

## **4.4 SETTINGS**

**Note:** 1. The settings menu can only be accessed, if you are an administrator or operator who has this permission activated. To access the metrological parameters, you must press the motherboard calibration push-button before you can access the configuration related to the approval.

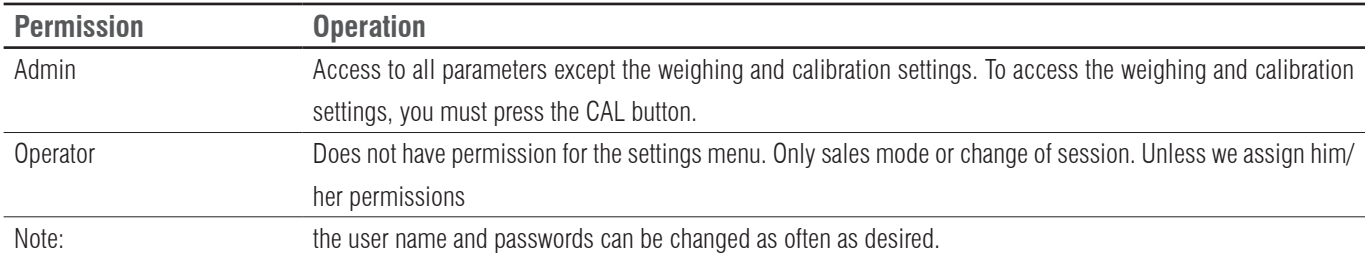

To access the metrological configuration, it is necessary to press the CALIBRATION button. The CAL switch is located on the base of the scale.

# S70

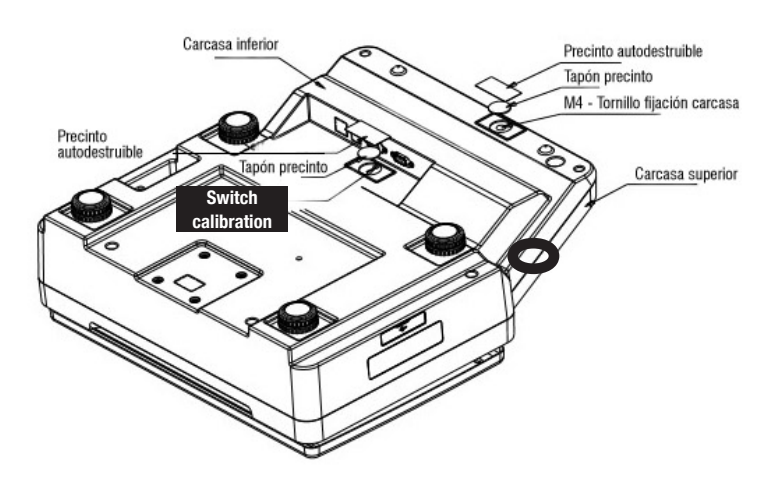

# M80

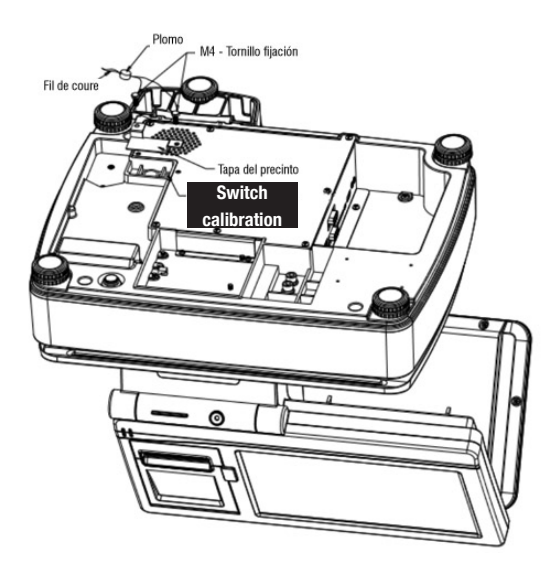

**Note:** To access metrologically relevant functions or settings, it is necessary to press the calibration key. For this, it is necessary to break the seal, thus losing any verification.

登 **SETTINGS** 

### **ONCE ON THE MAIN WINDOW PRESS THE BUTTON THE FOLLOWING MENU WILL OPEN:**

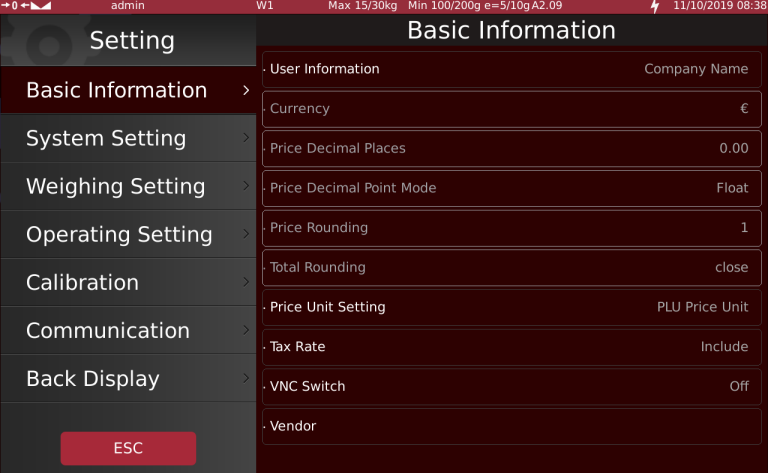

# **4.4.1 BASIC INFORMATION**

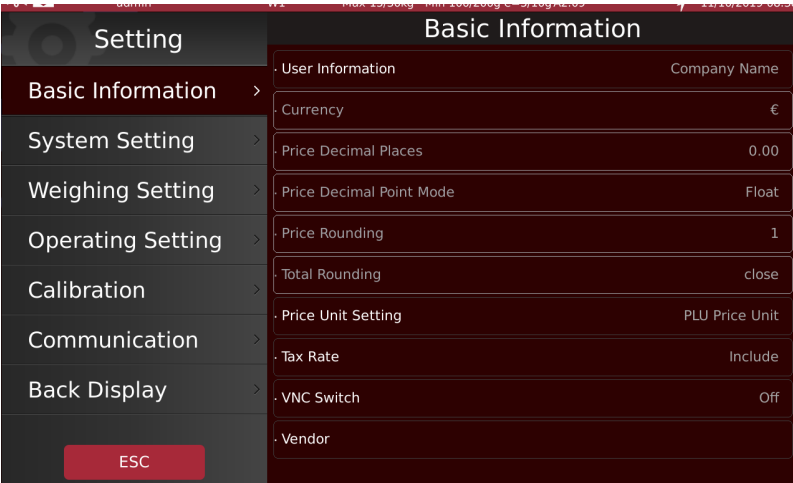

## **4.4.1.1 USER INFORMATION**

User information allows you to enter your company address, logo, slogan, store number, department number, scale number, manage header and footer data, etc.

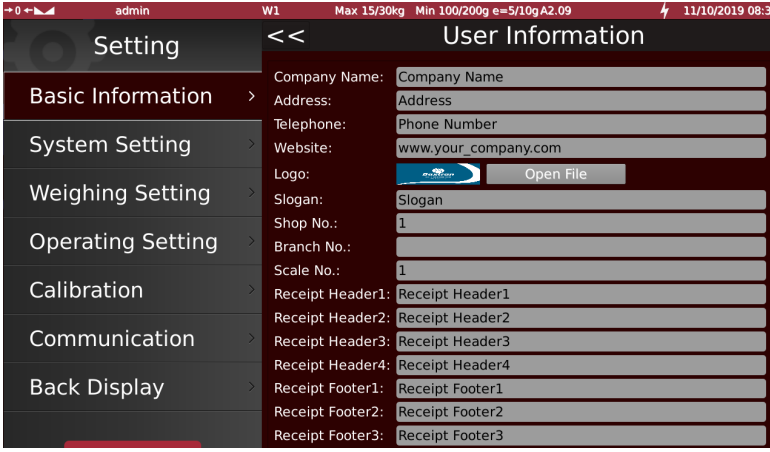

## **4.4.1.2 CURRENCY CONFIGURATION**

It allows you to select the currency symbol from the drop-down list or the name of the entry currency.

**Note:** Parameter blocked by the certification standard

#### **4.4.1.3 DECIMAL POINT IN PRICE**

Select the number of decimal digits for the price display. (Parameter blocked by the standard).

#### **4.4.1.4 PRICE DECIMAL POINT MODE**

Select the desired mode for the operation:

FLOATING: The comma or decimal point is placed automatically.

FIXED: The comma or decimal point has to be placed manually.

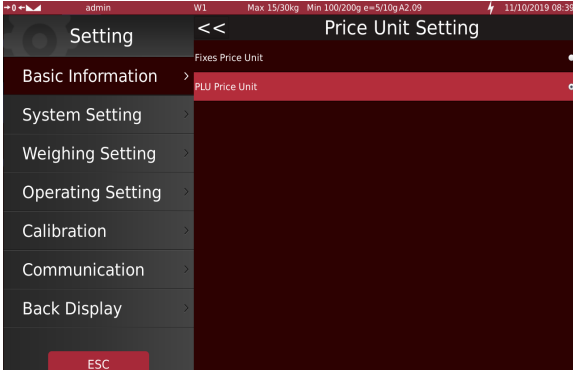

**Note:** Parameter blocked by calibration button

#### **4.4.1.5 ROUNDING OFF PRICES AND ROUNDING OFF THE TOTAL**

Select the rounding off values.

**Note:** Parameter blocked by calibration button

#### **4.4.1.6 TYPE OF TAX**

Select the desired mode for the operation. Products without, with taxes included, with taxes excluded and if trading with products without an assigned rate of tax, ask us or use a default tax rate automatically.

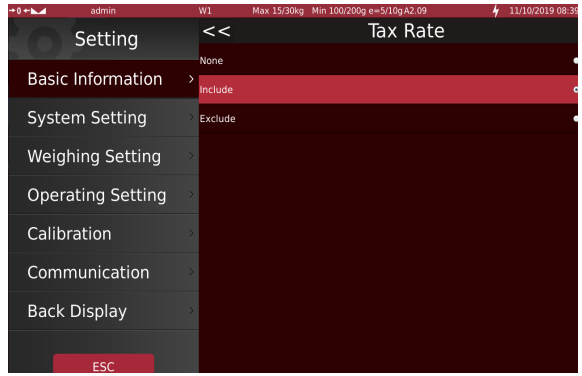

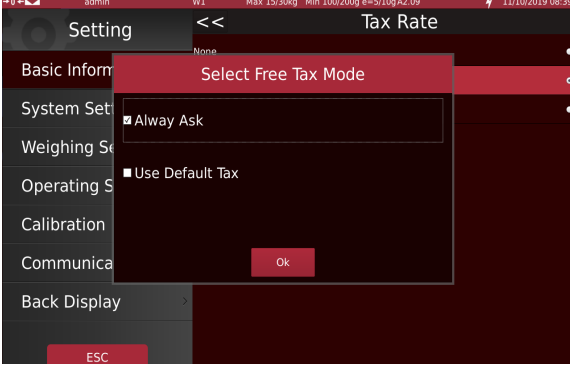

#### **4.4.1.7 PLU UNIT PRICE MONITORING**

- Use scale unit price

It enables price type mode

- Use PLU unit price

It disables price tip mode and prioritises the unit price assigned to each PLU

Prioritises the unit price assigned to each PLU

#### **4.4.1.8 VNC SWITCH**

(Under development) DO NOT ACTIVATE THIS FUNCTION, it could interfere with the proper functioning of the bar-code reader.

#### **4.4.1.9 VENDOR**

We can name the vendors

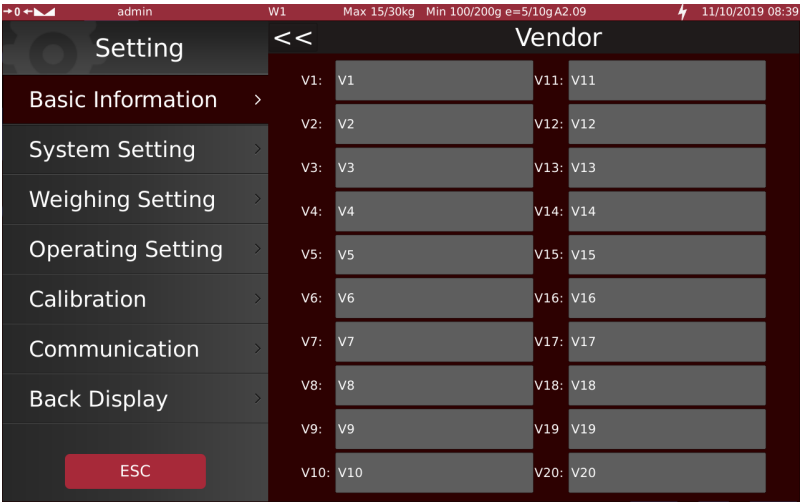

## **4.4.2 SYSTEM SETTINGS**

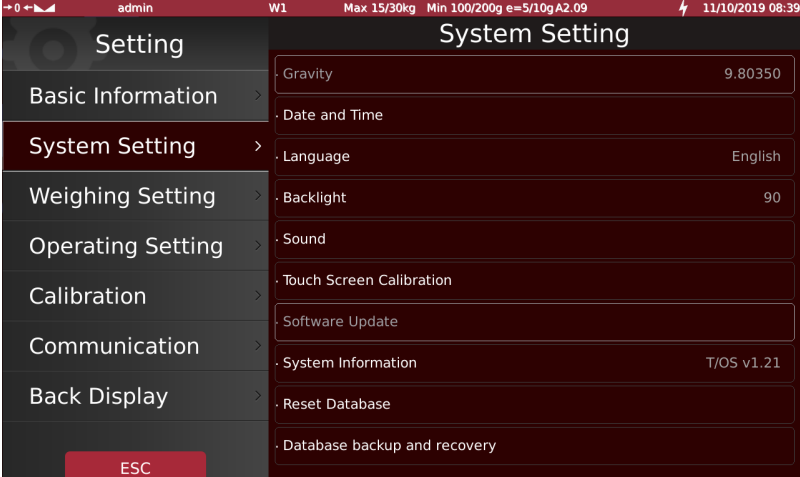

## **4.4.2.1 GRAVITY**

Select the gravity value. (Note: parameter blocked by calibration button)

#### **4.4.2.2 DATE AND TIME**

It allows us to configure the real time clock according to the local time. Set - Date / Set - Time

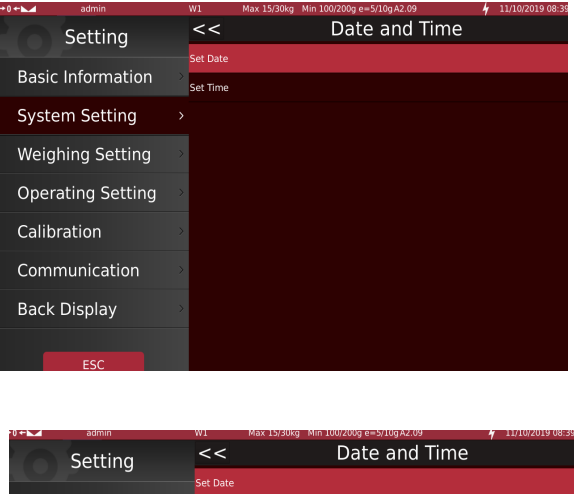

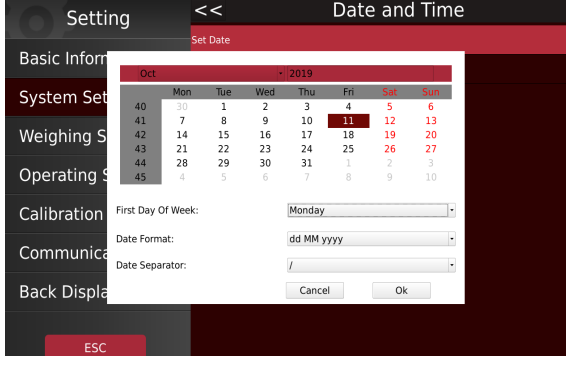

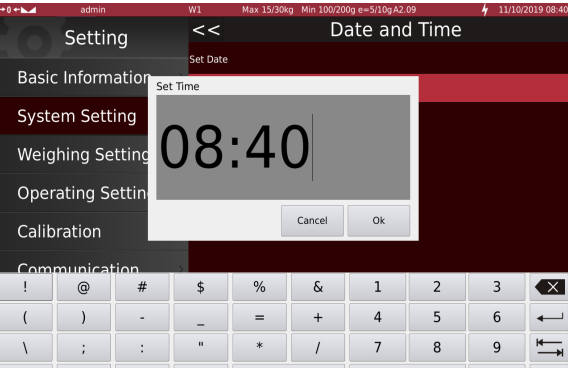

Setting the date Setting the time

#### **4.4.2.3 LANGUAGE**

Our touch scales allow you to change language. Select the language from the list, the confirmation screen will appear, press OK to confirm or Cancel. If you press OK, the machine will restart with the new language. If the language is not loaded in the scale's memory, the confirmation menu will not appear and no changes will be made.

#### **4.4.2.4 BACKLIGHTING**

You can adjust the brightness of the screen according to your use. Move the scroll bar left (decrease) or right (increase).

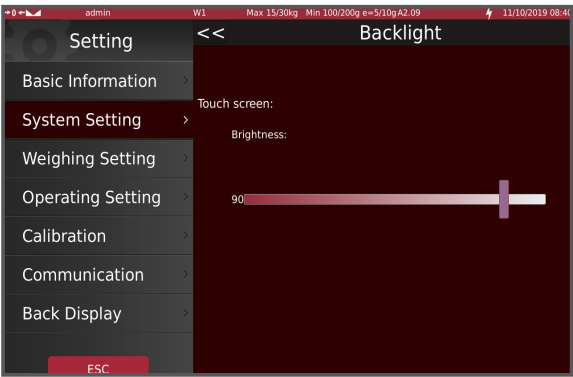

#### **4.4.2.5 SOUND**

You can disable the beep by pressing the keys and adjust the volume on the equipment with speakers.

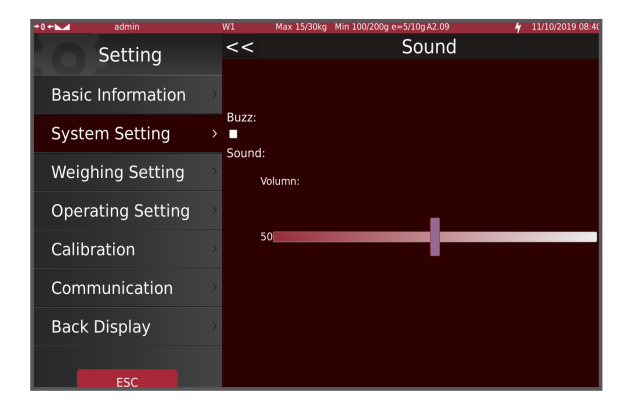

#### **4.4.2.6 TOUCH SCREEN CORRECTION**

You can correct the display's response when pressed, this is useful if you change the position of the machine with respect to the operator's view.

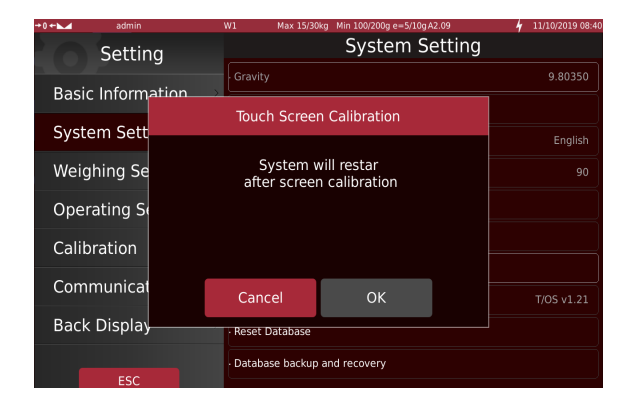

Once you select OK, some crosses will appear on the screen, touch them from your new point of view. Once the five crosses have been pressed, the system will restart, making the new calibration effective. If you touch the screen twice in the same place or make a mistake, the display will not respond correctly to the pressure. To solve this, connect a USB mouse to access the menu again and calibrate the touch sensitive digitizer correctly.

#### **4.4.2.7 UPDATE SOFTWARE**

Upload the corresponding file via the USB and press confirm.

**Note:** parameter blocked by the calibration button.

#### **4.4.2.8 SYSTEM INFORMATION**

The screen shows the versions of the different parts of the firmware and the memory use.

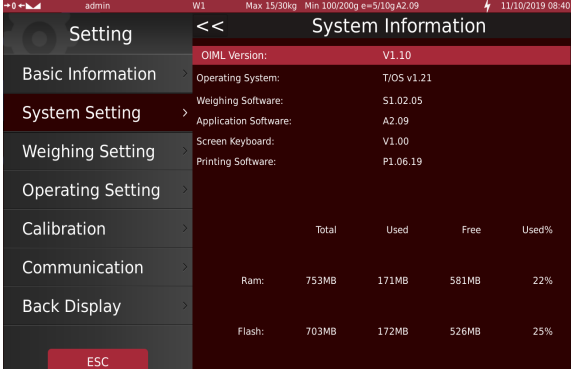

#### **4.4.2.9 DELETE DATABASE**

The menu allows you to delete products, reports, product images, audios, the entire database and reset the user interface. Select the desired option and press OK to confirm.

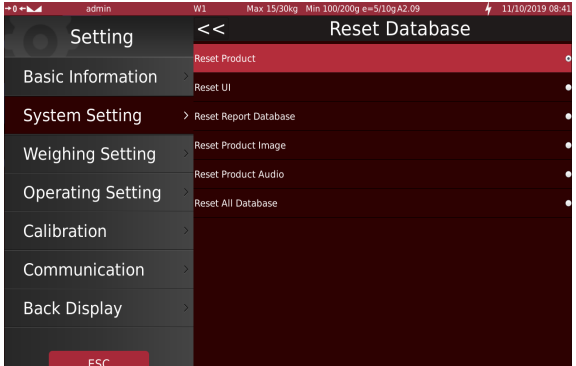

## **4.4.2.10 BACK UP AND RECOVERY**

The menu allows you to choose whether to save the data before shutdown and the periodicity of the backup. As well as backing up at the present time or recovering a previous copy.

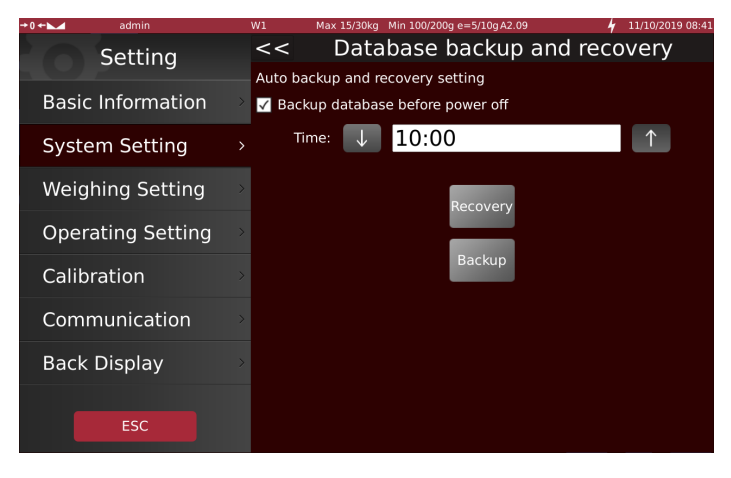

# **4.4.3 WEIGHING SETTINGS**

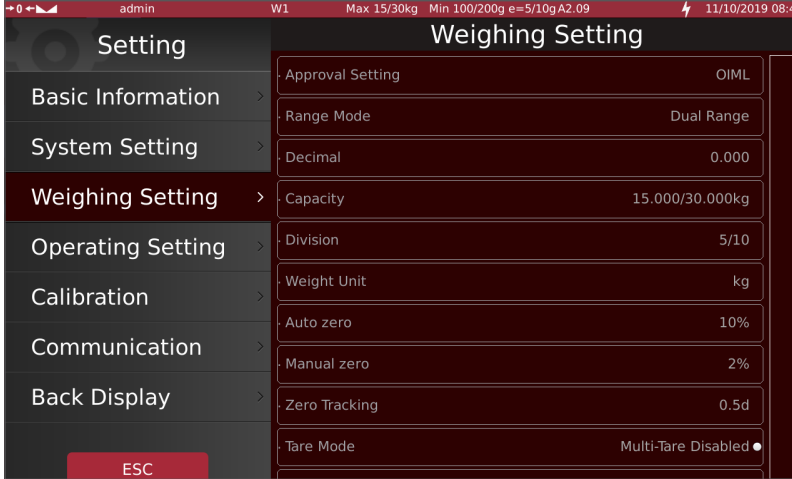

This menu allows you to modify the various metrological weight parameters.

**Note:** all parameters are blocked by the calibration button.

## **4.4.4 OPERATION SETTINGS**

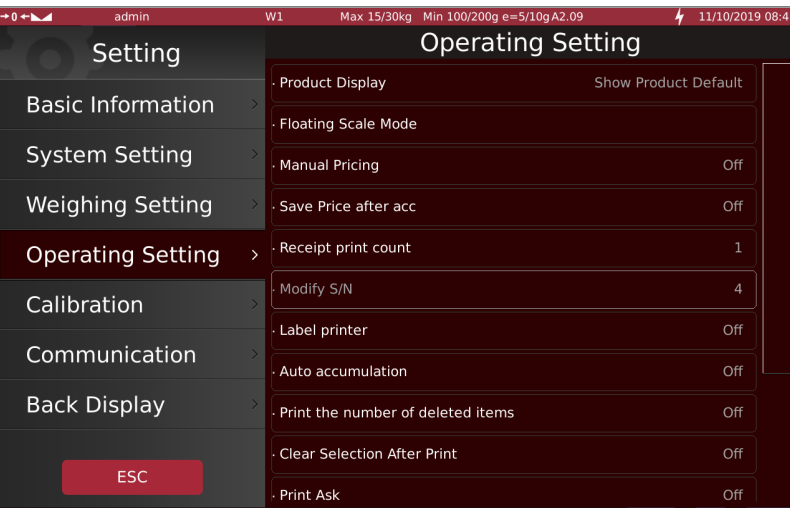

## **4.4.4.1 DISPLAYING PRODUCTS**

It allows you to choose whether or not to display the product image in the sales window.

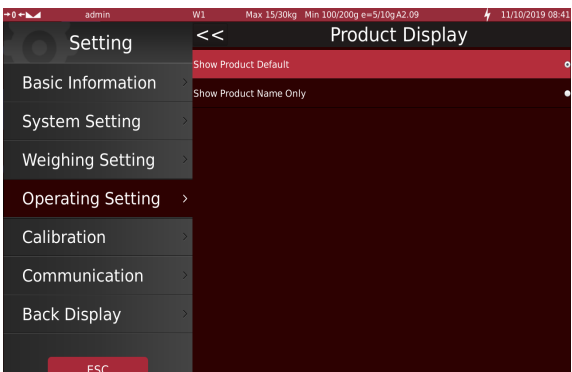

#### **4.4.4.2 INTERCONNECTION OF THE SCALE**

This menu allows you to select the operating mode of the scale. By default, without inter-connection the SINGLE scale mode is selected.

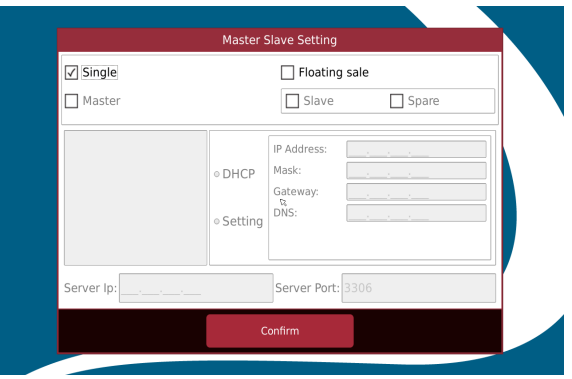

**INTERCONNECTION:** It is possible to interconnect up to 32 units by means of a switch, one of them being a master and the rest slave switches. All the IP addresses of the interconnected scales must be in the same range. And if they are used on an existing network, they must use IP addresses which are independent of the network. **(SEE POINT 4.4.6 COMMUNICATION)**

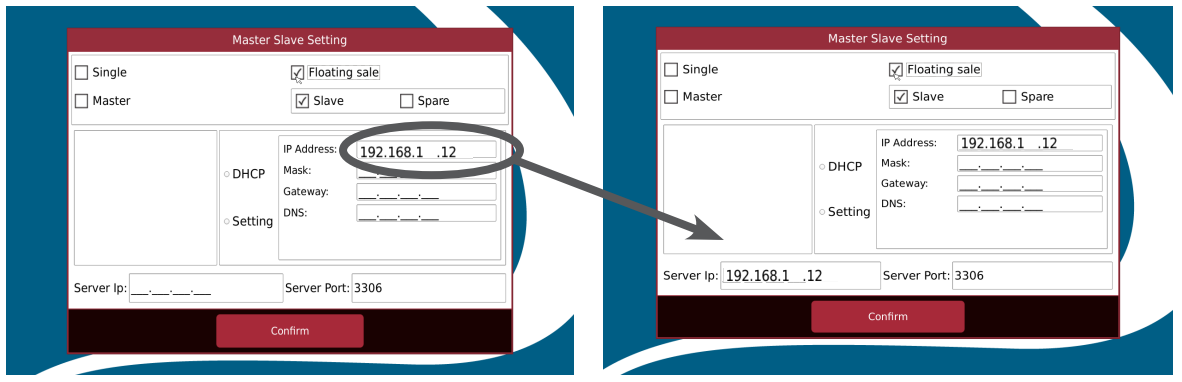

The IP of the master scale must be entered in the IP field of the server  $\mathbb{P}$  server  $\frac{1}{2}$  for each remote scale.

## **4.4.4.3 FREE PRICING**

Select the "ON" option to be able to manually enter the price for each sale operation. Once the PLU has been selected, the numeric keypad will automatically appear to enter the desired price.

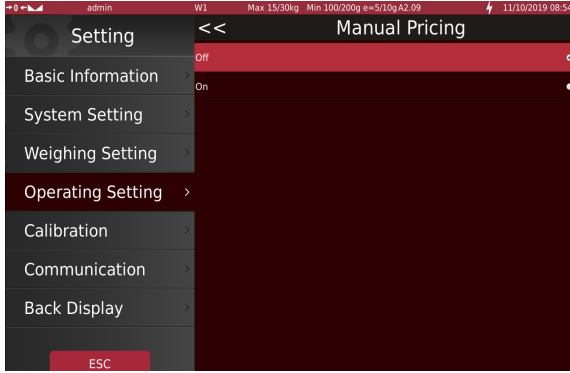

## **4.4.4.4 SAVE PRICE AFTER ACCUMULATION**

Select the option "ON" if you want to save the prices entered in free pricing mode, from the sales screen, once accumulated.

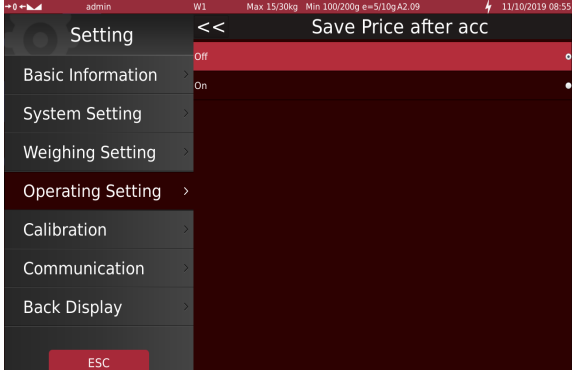

**Note:** It only works if we have activated the option "Free Pricing".

#### **4.4.4.5 NUMBER OF PRINTS**

Select the number of prints to be made on each print.

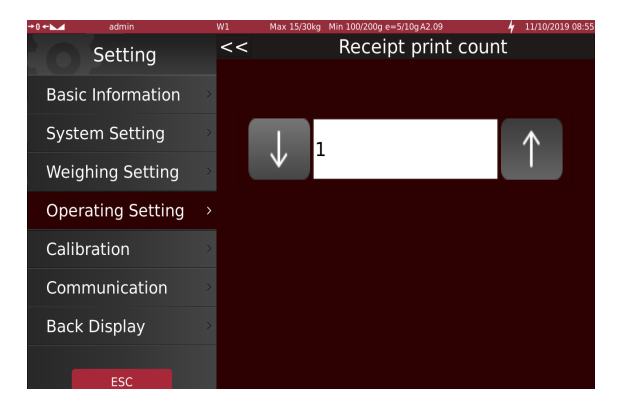

#### **4.4.4.6 MODIFY SERIAL NUMBER**

Enter the ticket number from which the printouts will be made.

**Note:** parameter blocked by the calibration button.

#### **4.4.4.7 LABELLING MACHINE**

Selecting ON enables the option of working with an external labeller.

#### **4.4.4.8 AUTO-ACCUMULATION**

This menu allows you to choose the automatic accumulation mode, "on loading", "on unloading" or "Off" to accumulate manually.

![](_page_39_Picture_95.jpeg)

#### **4.4.4.9 PRINT DELETED ITEMS**

Show or not on the ticket the lines of the deleted products on the accumulation list.

## **4.4.4.10 AUTO CLEARING OF PLU**

Automatic de-selection of a PLU when finishing an accumulation, being able to stay on the current screen or to return to the main one.

## **4.4.4.11 ASKING US TO PRINT**

If you are ON before printing, you will be asked for confirmation, being able to work without printing the tickets. If it is OFF, it will print us the ticket directly

#### **4.4.4.12 PRINT COPIES**

If we enable this option after printing each ticket, it will ask us if we want a copy.

## **4.4.4.13 ENABLING THE DISCOUNT**

With this option we can enable or block the keys to add discounts in the sales mode of payment.

## **4.4.4.14 SHOWING THE DISCOUNT**

If we have this option ON, the discount will be shown on the rear screen (customer screen), otherwise the discount line will not be shown although it will be applied equally in the total. This option only applies to the customer's screen, which if ON or OFF will not affect the information displayed on the sales ticket.

## **4.4.4.14 ASKING US FOR THE PAYMENT METHOD**

With this option enabled when making a sale with a direct ticket, without entering the mode of payment, it will ask us if payment is to be made with cash or card, before printing the ticket.

## **4.4.5 CALIBRATION**

This menu initiates the equipment's weight calibration procedure. Follow the steps on the screen.

![](_page_40_Picture_61.jpeg)

**Note:** parameter blocked by the calibration button.

## **4.4.6 COMMUNICATION**

Configuration of the equipment's communication ports.

![](_page_40_Picture_62.jpeg)

**INTERCONNECTION / CONNECTION TO PC:** If the scale is connected to a switch, the eth0 menu appears. On the latter, the IP of the scale, the net mask and the gateway portal are configured. Setting the scale IP manually (Setting) or automatically (DHCP)

![](_page_40_Picture_63.jpeg)

![](_page_40_Picture_64.jpeg)

**Note:** to connect to a PC, go to Settings/Communication/Etho and enter the IP address of the PC in the gateway portal under "Etho" in the Settings/Communication menu. The port must be set to 1000 for the correct operation of the equipment.

# **4.4.7 REAR SCREEN**

In this section, we can adjust different parameters and functions of the rear or customer screen.

![](_page_41_Picture_3.jpeg)

#### **4.4.7.1 LOGO SETTINGS**

Use this menu to upload your logo on the customer screen.

Format: .png

Measurements: S70: 274x74 px

M80: 400x150 px

Recommended size: < 2KB

If you have imported the image as media, you will find it in the location

![](_page_41_Picture_11.jpeg)

![](_page_41_Picture_12.jpeg)

## **4.4.7.2 ADVERTISING MESSAGES**

Enter the banner advertisement below and select the texts you want to be played.

![](_page_42_Picture_52.jpeg)

#### **4.4.7.3 REAR DISPLAY MODE**

Choose the mode of operation of the customer's screen among the options: show image of the selected product (default option), show only advertising images, or show only the account of the selected vendor.

![](_page_42_Picture_53.jpeg)

#### **4.4.7.4 ADVERTISING IMAGES**

Select the imported images that you want to display as advertising images. As well as the transition speed between images.

![](_page_42_Picture_9.jpeg)

## **4.4.7.5 SCREEN SAVER**

Choose the time when the full-screen is activated, when previously selected advertising images will be played back (screen saver).

![](_page_43_Picture_27.jpeg)

#### **4.4.7.5 VERSION**

It displays the firmware version of the customer screen.

# **SETUP MENU OVERVIEW (SETTINGS)**

## **MENU SUB-MENU DESCRIPTION**

#### **BASIC INFORMATION**

![](_page_44_Picture_162.jpeg)

![](_page_44_Picture_163.jpeg)

\* When products are created, they are related to the three values, in such a way that by changing these values, the products created become invisible

## USER'S MANUAL T-TOUCH SERIES EN

![](_page_45_Picture_209.jpeg)

![](_page_45_Picture_210.jpeg)

**Note:** Delete database: please perform the operation very carefully, once you delete the data, it will not be possible to recover it

#### **OPERATION SETTINGS**

![](_page_46_Picture_143.jpeg)

![](_page_46_Picture_144.jpeg)

![](_page_46_Picture_145.jpeg)

![](_page_47_Picture_92.jpeg)

# **4.5 USER INTERFACE**

The default user interface is sent configured, with automatic PLU sorting by category.

You can reconfigure the interface to your liking. Examples:

![](_page_48_Figure_4.jpeg)

How the Interface mode settings work:

![](_page_48_Picture_66.jpeg)

![](_page_49_Picture_113.jpeg)

#### Create custom page

Select any key or click "Select All" to select all editable keys and click "Clear" to delete existing keys.

![](_page_50_Picture_28.jpeg)

You will be asked to confirm Clear, click "Yes" to confirm.

All keys that have been selected will be removed from the user interface.

![](_page_50_Picture_29.jpeg)

#### USER'S MANUAL T-TOUCH SERIES EN

![](_page_51_Figure_1.jpeg)

**Select a location to add a new key.**

![](_page_51_Figure_2.jpeg)

**Select the pages key to add/edit pages and use them as Groups/Categories. To add a group/category search key (plus key), select "More Pages" to add to the list of group keys.**

![](_page_51_Picture_52.jpeg)

**Select the "Home" key to choose the page to use for editing from the list (the list will be displayed according to the list of "Page" numbers only)**

![](_page_51_Picture_53.jpeg)

#### USER'S MANUAL T-TOUCH SERIES EN

Select a programmable location to add a new key and select the "**Page**" key to choose the page key from the list.

The selected key will be added to the specific location

![](_page_52_Picture_67.jpeg)

#### **If necessary, more pages can be added (such as group or category)**

Select a key to add a new name for the selected product using the "**PLU**" search key.

Select the "**Style**" key to choose the style of the product, as an image of the named product, with the product number....

![](_page_52_Picture_68.jpeg)

Select the required products from the list of "**PLU**" search keys and select the size of the name using the keys.

![](_page_52_Picture_69.jpeg)

![](_page_52_Figure_10.jpeg)

#### **Selection of operation keys**

Select the **Función** key to add specific operation keys from the list.

The selectable keys are: Tare, Zero, Back, Search, Print, Cash Box, Paper Feed, Clear, Accumulate, Menu Keys

![](_page_53_Figure_4.jpeg)

![](_page_53_Picture_144.jpeg)

#### **Selection of the type of keyboard**

![](_page_54_Picture_176.jpeg)

![](_page_54_Picture_177.jpeg)

Within the "**Windows**" option, you can choose Logo, Format label, ACC list, Pre-pack, PLU ranking, Product detail, etc.

![](_page_54_Figure_5.jpeg)

![](_page_54_Picture_178.jpeg)

#### **Function — Preset**

In this option you can choose more vendors (V11-V20) and tare keys (T1 $\sim$ T10)

![](_page_55_Figure_3.jpeg)

\*These keys are available according to model

#### **Function — Others**

In this option you can add pop-up messages, either in the form of a box or in the form of an intermittent message.

![](_page_55_Picture_93.jpeg)

#### **Save Custom Operation Window**

Once you have finished editing the user interface buttons, click the  $\frac{Back}{k}$  key to return to the main window.

![](_page_55_Picture_10.jpeg)

Click "Yes" to confirm and exit the setting or click "No" to undo all changes and exit.

The menu window will be displayed, click on the  $\lim_{k\to\infty}$  key to enter the sales mode which can already be done with the new user interface.

### **4.6 DATA**

Click on the  $\Box$  para  $\Box$  from the main menu.

Choose the corresponding function in order to Export or Import.

![](_page_56_Picture_102.jpeg)

**Exporting data:** Insert the USB disk and select the desired data, click on the "Export" option. The data will be exported to the "scale data" folder on the USB disk. You can select all the sections and make an export for us to create a copy of the scales's database in the USB, this will contain all the folders and sub-folders of that database so we can see its structure and thus add future data to the scale.

![](_page_56_Picture_103.jpeg)

**Importing data:** Insert the USB with the contents of the folder "scale\_data", select the desired data from the list and click on "Import". If the folder structure in the USB is not correct, the scale will not be able to read or load the new content that we want to input into it.

**Note:** the scale number, the department number and the store number must be the same as the \*.CSV in the "**scale\_data**" folder

**Note:** The reading by the scale of some brands of USB disks can sometimes fail. (Toshiba works perfectly).

CSV Shop\_ID same as for scale configuration "Scale no."

CSV branch id same as for scale configuration "Dept. no."

CSV pos\_not the same as for scale configuration "Store no."

![](_page_57_Picture_40.jpeg)

#### **4.6.1 DATA STORAGE**

The name of the folder in the USB root: scale\_data

![](_page_57_Picture_7.jpeg)

#### **Folders and sub-folders: "scale\_data"**

![](_page_57_Picture_41.jpeg)

**Product Images Folder** "image\_product"

Format: png Resolution:  $150x150 \sim 300x300$ .

Size:  $50kb \sim 100kb$ 

Name: alphanumeric

HDMI communication (under development):

Resolution: 950x540 or higher

Size: 50kb or higher

**Note:** If you use high resolution images, the operation of the scale will be slow and the available space on the FLASH drive will be smaller. It may affect maximum PLU storage

Folder for the images used in each category "image category".

Format: png Resolution:  $150x150 - 300x300$ . Size:  $50kb \sim 100kb$ Name: alphanumeric

**Note:** only for models with this option

**Folder for label formats** "format\_label". Files must be labelled in .fmt format and logo files must be in .bmp format.

Only numbers or letters are supported in the name of each file.

Folder for ticket formats "format receipt". Ticket files must be in .fmt format and logo files must be in .bmp format. Only numbers or letters are supported in the name of each file.

**Folder to display the display images on the customer screen** "media."

**Note:** the "media" folder is only suitable for specific models with a 10" or 7" customer screen

M80 (10" customer screen) Image

> Format: png Maximum resolution: 1280x800. Size: 50kb or higher Name: alphanumeric

#### VIDEO:

Format: mp4 Frame size: approx. 640x400 Size: the use of small size videos is recommended

S70 7" CUSTOMER DISPLAY

Image Format: png Maximum resolution: 800x480. Size: 50kb or higher Name: alphanumeric

#### **Folder for translations. "translation"**

**Folder for audio files "audio\_product". Reserved for self-service models.**

Format: "wav" Bit rate: approximately 1411kbps. Size: 50kb or higher Name: alphanumeric

**Folder for print format files "format\_receipt". Reserved for self-service models. The format files must have the extension .fmt and if they use logos they must be in the same folder in .bmp format The name should appear only with numbers and letters.** 

**WARNING:** If high resolution images or videos are used, the amount of free memory will be less. This can affect the maximum PLU storage and the operation will be slower.

#### **4.6.2 INSTRUCTIONS FOR CSV FILES**

- 1. shop ID: identifier number of the store
- 2. branch ID: identification number of the department
- 3. pos\_no: identification number of the scale
- 4. product num: product serial number, up to 6 digits
- 5. taste / flavour: in development
- 6. barcode / product code: for the product code
- 7. barcode format: barcode format, to choose the specific format of the label
- 8. product\_name: name of the product
- 9. abbr: .: abbreviation of the product name, it is the name displayed in the sales mode.
- 10. category: Product category, assign category to products
- 11. department: department
- 12. pcs flag: assigns the numerical codes, 0 for no and 1 for yes, to determine whether products are calculated by quantity.
- 13. default pcs: Function not currently available; always 0
- 14. unit text: Function not currently available;
- 15. tare num: Function not currently available; always 0
- 16. tare: To enter the Pre-Tare value
- 17. stock: Function not currently available; always 0
- 18. stock low: Function not currently available; always 0
- 19. stock top: Function not currently available; always 0
- 20. FCL ratio: Function not currently available; always 0
- 21. score type: Function not currently available; always 0
- 22. score ratio: Function not currently available; always 0
- 23. exchange\_score: Function not currently available: always 0
- 24. price lowest: Function not currently available; always 0
- 25. Price: unit price of the product.
- 26. Price vip1: Function not currently available; always 0
- 27. Price vip2: Function not currently available; always 0
- 28. Price vip3: Function not currently available; always 0
- 29. Group atv: Function not currently available; always 0
- 30. Group price: Function not currently available; always 0
- 31. Price unit: Enter the numeric codes with 0 for kg and 1 for 100g
- 32. Change prices: Function not currently available; always 0
- 33. Discount: Function not currently available; always 0
- 34. Tax\_num: Type of product taxes
- 35. Ingredient: Product ingredients
- 36. Period: Expiry date of the product (by number of days)
- 37. Recommend: Durability period (by number of days)
- 38. Label format: : Function not currently available; always 0
- 39. Image: For product images; Folder used as image product and all files must be in (xxxx.png) format and image file name must be the same as the PLU number.
- 40. Area: Place of production
- 41. Temp index: Storage temperature: Function not currently available; Always
- 42. Temp\_text: Product storage temperature; Example of standard mode: Below 20°C
- 43. comment 1: To add any comments / message
- 44. comment 2: To add any comments / message
- 45. Audio: Audio files for products; available in self-service models. Folder used as audio product and all files must be in (xxxxx.wav) format
- 46. disabled: To disable product names from the search list; enter the numeric codes, 0 for no and 1 for yes to determine if products are prohibited.
- 47. mark num: to display tagging numbers in the PLU (self-service only applicable)
- 48. etag id: to display the ESL ID tag no.

## **4.7 REPORTS**

**Press the**  $\left| \begin{array}{c} \bullet \\ \bullet \end{array} \right|$  **(reports) key on the main menu.** 

We will be able to access, view and print the sales lists classified according to the different sections of the function. We will also be able to print any sales tickets we have made from "Report by ticket" by searching for its ticket number.

![](_page_60_Picture_161.jpeg)

# **4.8 PRICE TYPE**

Press the key (price type) to change the price mode: €/kg, €/100g, €/250g. We have to have the option selected to use Unit Price scale.

![](_page_61_Picture_3.jpeg)

# **4.9 PRINT FORMAT**

Press the **key** (print format) on the main menu to access the selection of ticket or label formats.

![](_page_61_Picture_6.jpeg)

## USER'S MANUAL T-TOUCH SERIES EN

![](_page_63_Picture_0.jpeg)

marca propiedad de | est une marque de | trade mark property of:

![](_page_63_Picture_2.jpeg)